# **Collège**

- # Algorithmique / Programmation # Fonctions
- # Calculs

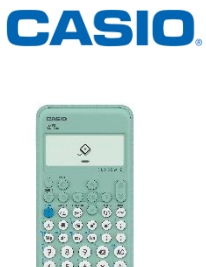

# **Table des matières**

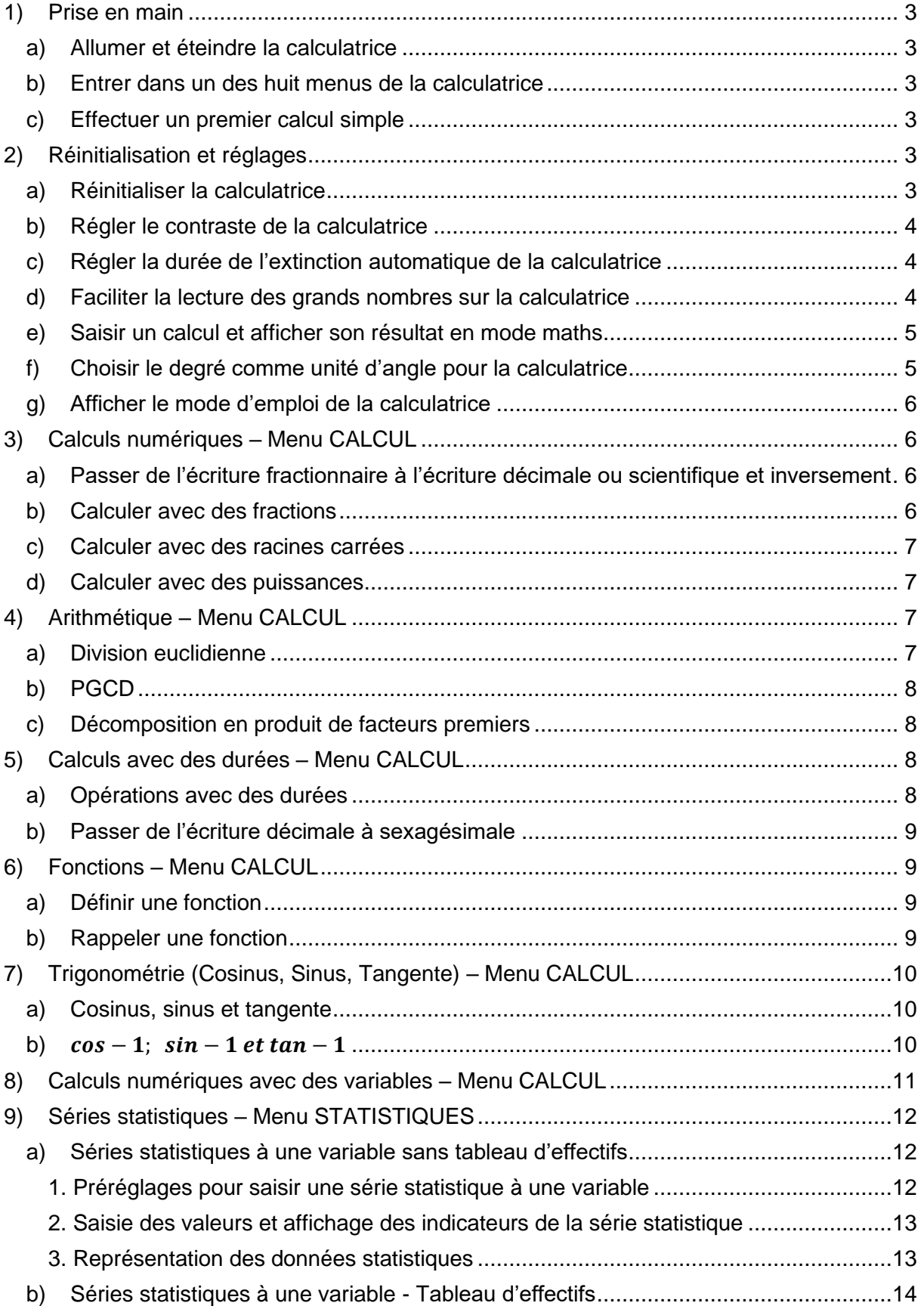

# www.casio-education.fr **Boost your Curiosity 1/35**

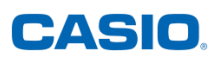

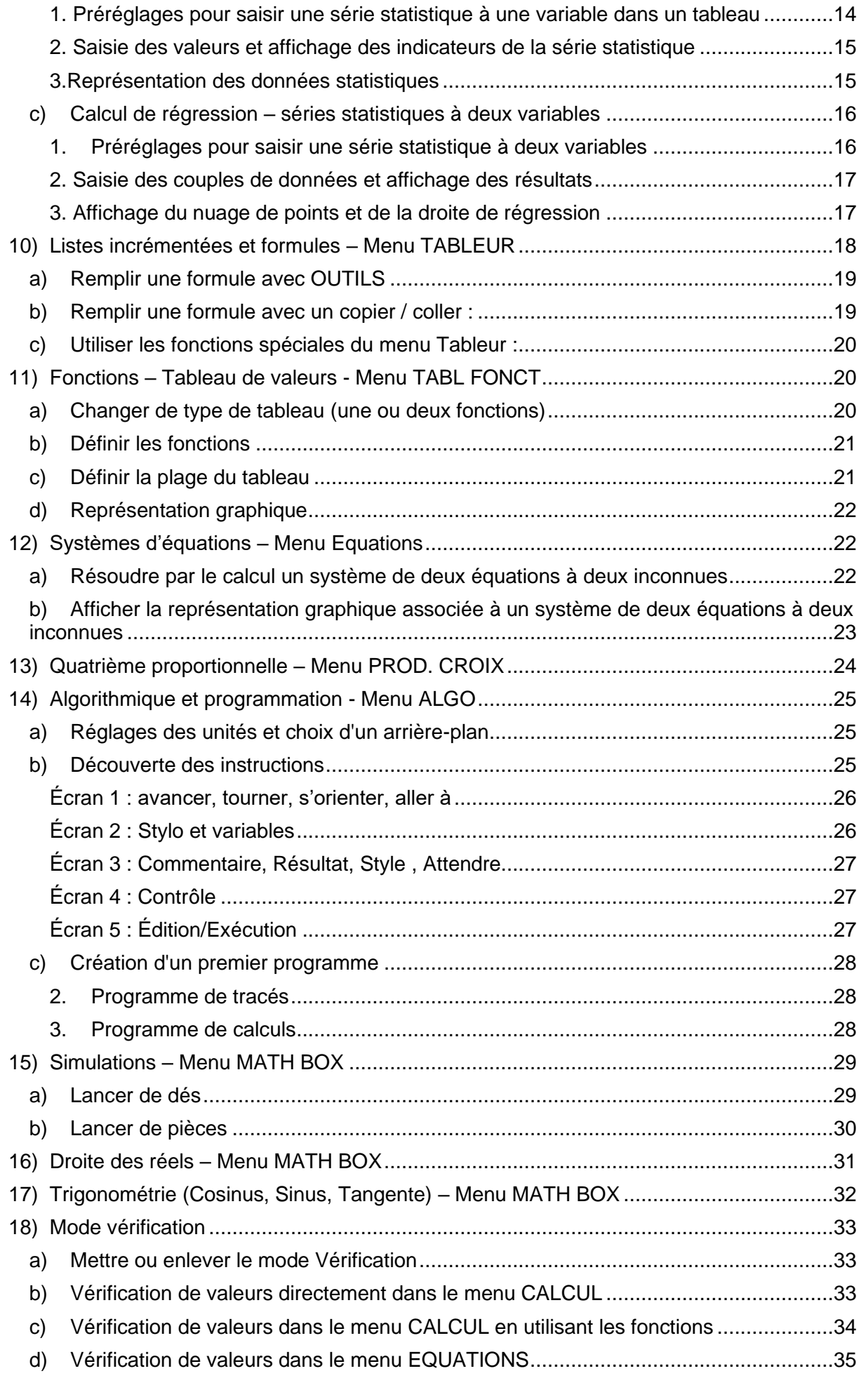

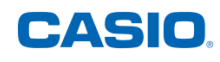

## <span id="page-2-0"></span>**1) Prise en main**

## **a) Allumer et éteindre la calculatrice**

<span id="page-2-1"></span>Appuyer sur la touche ON<sup>(1</sup>) pour allumer la calculatrice.

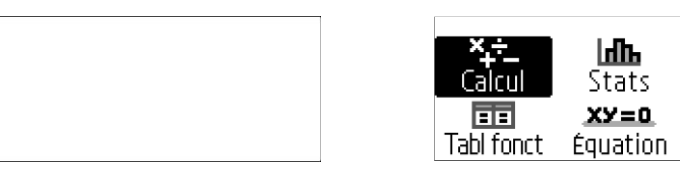

Appuyer sur **OFF** à l'aide des touches ( $\hat{C}$ ) (a) pour éteindre la calculatrice.

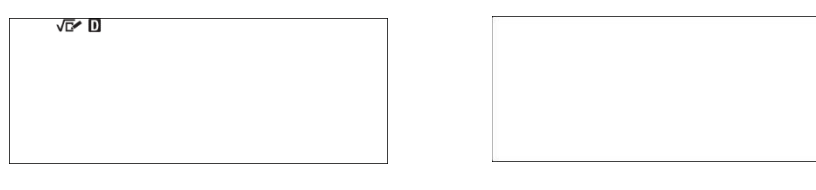

**b) Entrer dans un des huit menus de la calculatrice**

<span id="page-2-2"></span>Application : Entrer dans le menu Stats.

Appuyer sur la touche ACCUEIL@ pour accéder aux menus de la calculatrice. Se positionner à l'aide du pavé directionnel  $\widehat{R}$   $\widehat{R}$   $\widehat{R}$   $\widehat{R}$  sur l'icône de son choix pour la mettre en surbrillance.

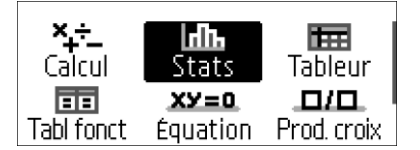

 $XY=0$ 

⊡⊙

Math Box

**BB** 

Tabl fonct ञ

Algo

Д/Д.

Equation Prod. croix

扁

Tableur

부꼬

Prod. croix

Valider à l'aide de la touche  $(\mathbb{R})$  ou  $(\mathbb{R})$ .

Remarque : La calculatrice possède 8 menus répartis sur 2 écrans : Calcul, Stats, Tableur, Tabl fonct, Équation, Prod. croix, Algo et Math Box.

## **c) Effectuer un premier calcul simple**

<span id="page-2-3"></span>Application : Calculer  $(2 + 5) \times 3$ 

Entrer dans le menu **Calcul** à l'aide de la touche ACCUEIL ( $\odot$ ) et du pavé directionnel. Écrire le calcul à l'aide des différentes touches de la calculatrice  $(2, 4)$  (5)  $(3, 6)$ . Appuyer sur  $(R)$  ou  $(R)$  pour afficher le résultat.

Remarques :

On peut modifier un calcul en revenant à l'endroit souhaité avec la touche  $\left\langle \zeta \right\rangle$ .

On peut effacer l'écran de la calculatrice à l'aide de la touche  $AC$ .

# <span id="page-2-4"></span>**2) Réinitialisation et réglages**

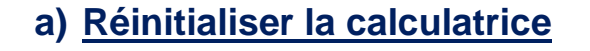

<span id="page-2-5"></span>A partir du menu *Calcul* appuyer sur la touche CONFIG  $\circledR$  pour entrer dans le panneau de configuration de la calculatrice puis se positionner sur **Réinitialiser** à l'aide de la touche R. Valider à l'aide de la touche  $\hat{\omega}$  puis se positionner sur **Tout** à l'aide de la touche  $\hat{\omega}$ .

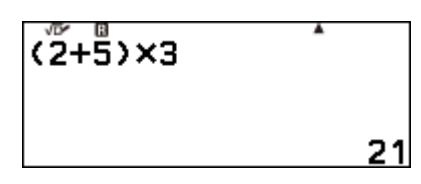

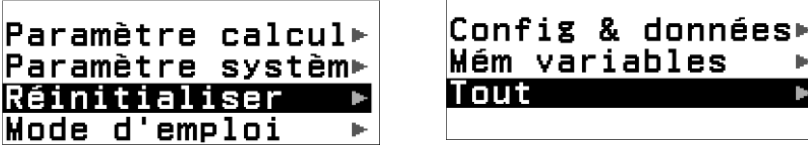

Valider à l'aide de la touche  $(0)$ .

Confirmer le choix **Oui** à l'aide de la touche  $(\mathbb{R})$  ou  $(\mathbb{R})$ . Remarque : La réinitialisation générale permet de

- ✓ Mettre la calculatrice en mode degré
- ✓ Saisir et afficher le résultat d'un calcul en mode naturel
- <span id="page-3-0"></span>✓ Vider le contenu des différentes mémoires

## **b) Régler le contraste de la calculatrice**

A partir du menu *Calcul, a*ppuyer sur la touche CONFIG  $\textcircled{\textcircled{\textcirc}}$  pour entrer dans le panneau de configuration de la calculatrice.

Se positionner sur **Paramètre système** à l'aide de la touche R. Valider à l'aide de la touche  $\binom{6}{\mathbf{K}}$ 

Rester positionner sur **Contraste**. Valider à l'aide de la touche  $(\vec{w})$ .

Pour diminuer le contraste, appuyer plusieurs fois sur la touche  $\textcircled{c}$ .

Pour augmenter le contraste, appuyer plusieurs fois sur la touche  $\odot$ .

Appuyer sur la touche @ pour revenir au menu **Calcul.** 

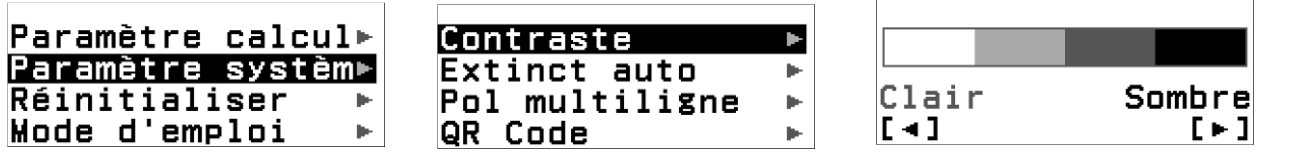

## **c) Régler la durée de l'extinction automatique de la calculatrice**

<span id="page-3-1"></span>Application : Choisir 60 min comme durée d'extinction automatique pour saisir un programme dans le menu Algo.

A partir du menu *Calcul* appuyer sur la touche CONFIG  $\circledR$  pour entrer dans le panneau de configuration de la calculatrice.

Se positionner sur **Paramètre système** à l'aide de la touche  $\heartsuit$ . Valider à l'aide de la touche (®) puis se positionner sur **Extinct Auto** à l'aide de la touche  $\overline{Q}$ . Valider avec ®) puis se positionner sur **60 min** à l'aide de la touche  $\heartsuit$  et valider à l'aide de la touche  $\heartsuit$  ou  $\heartsuit$ .

Paramètre calcul<sup>⊳</sup> Paramètre systèm► Réinitialiser Mode d'emploi þ.

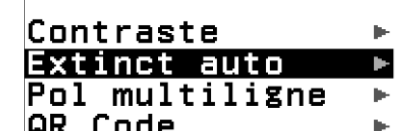

 $@10$  min ⊙60 min

## **d) Faciliter la lecture des grands nombres sur la calculatrice**

<span id="page-3-2"></span>Application : Afficher les résultats des calculs avec un séparateur de milliers pour faciliter la lecture des grands nombres.

A partir du menu *Calcul,* appuyer sur la touche CONFIG  $\circledR$  pour entrer dans le panneau de configuration de la calculatrice. Rester positionner sur **Paramètre calcul** et valider à l'aide de la touche  $(\mathfrak{m})$  ou  $(\mathfrak{m})$ . Se positionner directement sur **Sépart chiffres** à l'aide de la touche &. Valider à l'aide de la touche |. Rester positionner sur **Activé** puis valider à l'aide de la  $t$ ouche  $\omega$ .

Réinitialis OK ? Tout  $_{\rm out}$ Annuler

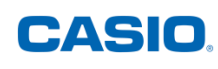

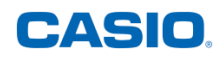

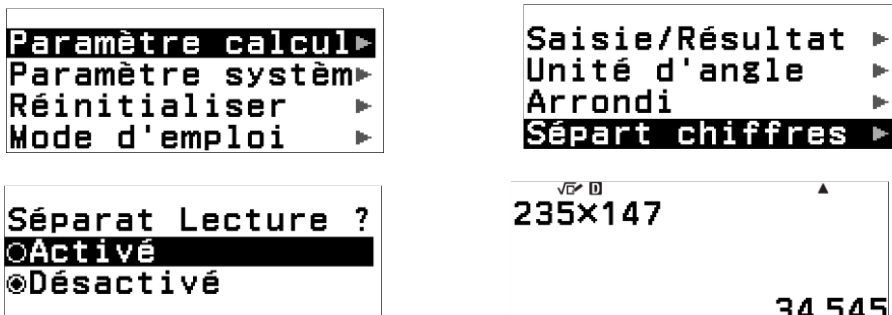

<span id="page-4-0"></span>Appuyer sur la touche @ pour revenir au menu Calcul.

## **e) Saisir un calcul et afficher son résultat en mode maths**

Application : Saisir les expressions numériques en mode écriture naturelle (saisie en mode 2 dimensions : maths) et afficher les résultats en mode lecture naturelle (lecture en mode 2 Dimensions : maths).

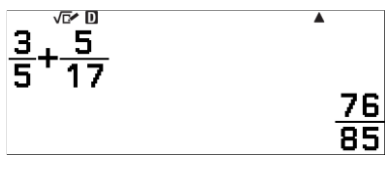

A partir du menu *Calcul,* appuyer sur la touche CONFIG

 $E$  pour entrer dans le panneau de configuration de la calculatrice.

Rester positionner sur **Paramètre calcul** et valider à l'aide de la touche (a). Sélectionner **Saisie/Résultat** à l'aide de la touche <sup>@</sup> puis **Smaths/Rmaths** (Saisie maths / Résultat maths).

Paramètre calcul» Paramètre systèm⊳ Réinitialiser Mode d'emploi

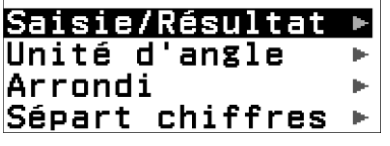

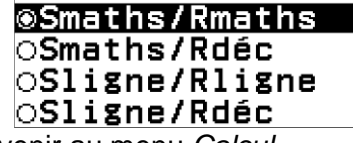

Appuyer sur la touche <sup>(ac</sup>) pour revenir au menu *Calcul*.

Remarque : Un petit pictogramme en forme de radical apparaît en haut de l'écran pour signifier que la calculatrice est réglée en mode écriture naturelle (saisie en mode 2 dimensions).

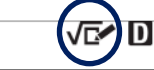

Il est possible de saisir une expression en mode **Saisie maths** et d'obtenir un résultat en mode **Résultat décimal** en choisissant l'option **Smaths/Rdéc**.

## **f) Choisir le degré comme unité d'angle pour la calculatrice**

<span id="page-4-1"></span>A partir du menu *Calcul*, appuyer sur la touche CONFIG  $\circled$  pour entrer dans le panneau de configuration de la calculatrice.

Rester positionner sur **Paramètre calcul** et valider à l'aide de la touche  $(\vec{m})$ .

Se positionner sur **Unité d'angle** à l'aide de la touche  $\heartsuit$  et valider à l'aide de la touche  $\heartsuit$ . Rester positionner sur **Degré** puis valider à l'aide de la touche |.

Appuyer sur la touche @ pour revenir au menu Calcul.

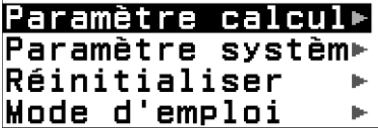

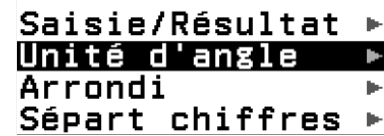

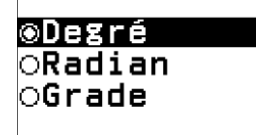

Remarque : La calculatrice peut aussi être réglée en mode Degré, Radian ou Grade. En fonction de l'unité d'angle choisie, la lettre **D**, **R** ou **G** apparaît en haut de l'écran.

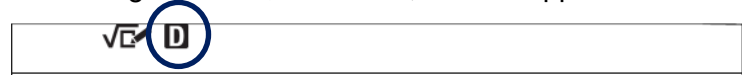

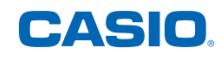

### **g) Afficher le mode d'emploi de la calculatrice**

<span id="page-5-0"></span>A partir du menu *Calcul*, appuyer sur la touche CONFIG  $\circledast$  pour entrer dans le panneau de configuration de la calculatrice. Se positionner directement sur **Mode d'emploi** à l'aide de la touche  $\overline{\otimes}$ . Valider à l'aide de la touche  $\circledast$  puis flasher le QR Code affiché à l'aide d'une application dédiée.

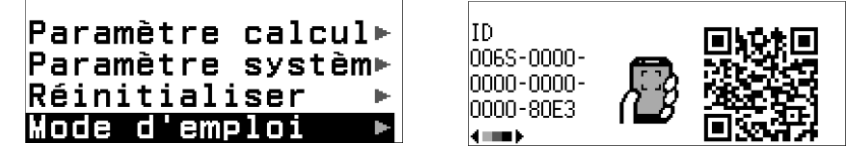

Vous êtes redirigé vers le [Mode d'emploi](https://support.casio.com/global/fr/calc/manual/fx-92_College/) de la calculatrice en version html et en version pdf.

## <span id="page-5-2"></span><span id="page-5-1"></span>**3) Calculs numériques – Menu CALCUL**

#### **a) Passer de l'écriture fractionnaire à l'écriture décimale ou scientifique et inversement**

<u>Application :</u> Rendre irréductible  $\frac{292}{511}$  et déterminer son écriture décimale et scientifique. Saisir la fraction <sup>292</sup> 511 avec les touches 292a511 puis valider à l'aide de la touche  $(x)$ . En fonction du réglage de la forme du résultat Rmaths ou Rdéc (voir la partie 2) e) du guide) on obtient soit sa forme irréductible soit sa forme décimale.

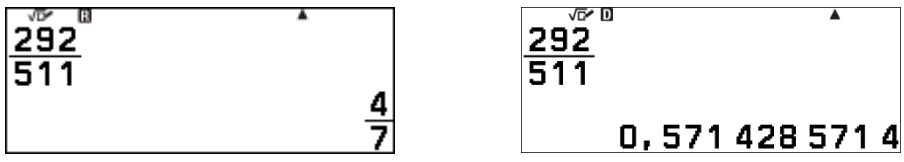

On peut passer d'une écriture à l'autre en utilisant la touche FORMAT e Se positionner sur **Décimal**, **Fractionnaire** ou **Notations scient.** à l'aide de la touche R puis valider à l'aide de la touche  $(x)$  ou  $(x)$ .

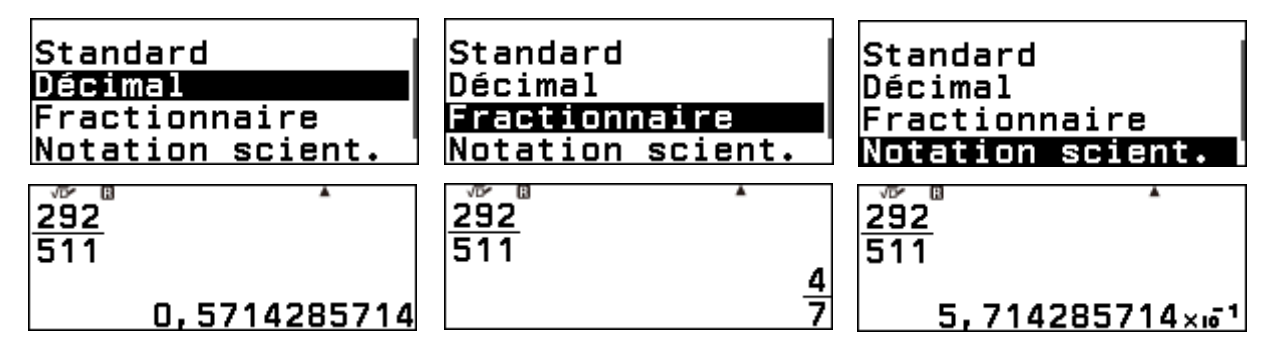

Astuce : On peut passer facilement de l'écriture mathématique d'un nombre à son écriture décimale en appuyant sur les touches  $\bigoplus \infty$  pour accéder à  $(\approx)$ .

## **b) Calculer avec des fractions**

<span id="page-5-3"></span>Application : Effectuer l'opération suivante et donner le résultat sous forme de fraction irréductible : 5 1 +1 3− 1 5 . Saisir la fraction 1  $\frac{1}{5}+1$  $3-\frac{1}{5}$ 5 en utilisant les touches  $\circledast$   $\circledast$   $\mathcal{0}$   $\oslash$   $\circledast$   $\mathcal{0}$   $\oslash$   $\oslash$   $\circledast$   $\oslash$   $\oslash$   $\oslash$ 

Valider à l'aide de la touche  $@$  ou $@$ . En fonction du réglage de la forme du résultat Rmaths ou Rdéc (voir la partie 2) e) du guide) on obtient soit sa forme irréductible soit sa forme

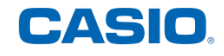

décimale. Dans le deuxième cas, il suffit d'appuyer sur la touche FORMAT @ pour convertir le résultat affiché.

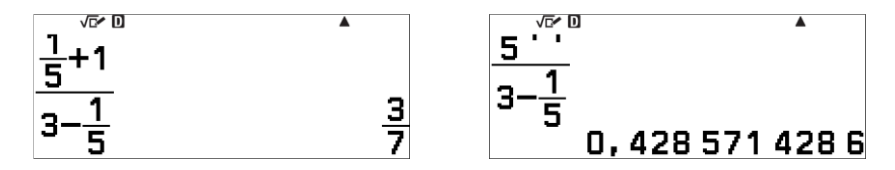

#### **c) Calculer avec des racines carrées**

<span id="page-6-0"></span><u>Application :</u> Simplifier au maximum l'expression suivante  $\frac{5\sqrt{3}-1}{\sqrt{3}}$ .

Saisir la fraction  $\frac{5\sqrt{3}-1}{\sqrt{3}}$  à l'aide des touches⊜ ⑤ ⑥ ③ ⊘ ⊝ ① ヅ ⑥ ③ . Valider à l'aide de la touche  $\circledR$ . En fonction du réglage de la forme du résultat Rmaths ou Rdéc (voir la partie 2) e) du guide) on obtient soit sa forme simplifiée soit sa forme décimale. Dans le deuxième cas, il suffit d'appuyer sur la touche FORMAT  $\circledast$  et de sélectionner **Standard** pour convertir le résultat affiché.

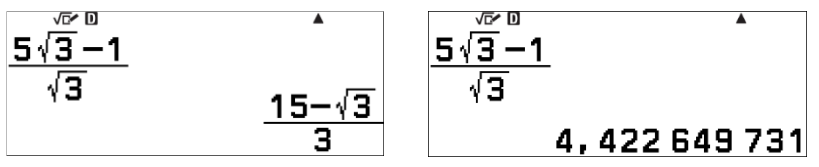

#### **d) Calculer avec des puissances**

<span id="page-6-1"></span><u>Application :</u> Simplifier au maximum l'expression suivante :  $\left(\sqrt{5}\right)^2+\left(\frac{2\sqrt{3}}{2}\right)^2$  $\frac{\sqrt{3}}{3}$ 3 .

Saisir la fraction  $(\sqrt{5})^2 + (\frac{2\sqrt{3}}{2})^2$  $\frac{\sqrt{3}}{3}$ 3 avec les touches  $\textcircled{0}\textcircled{0}\textcircled{0}\textcircled{0}\textcircled{0}\textcircled{0}\textcircled{0}\textcircled{0}\textcircled{0}\textcircled{0}\textcircled{0}\textcircled{0}\textcircled{0}\textcircled{0}\textcircled{0}.$ 

Valider à l'aide de la touche  $\circledast$ . En fonction du réglage de la forme du résultat Rmaths ou Rdéc (voir la partie 2) e) du guide) on obtient soit sa forme irréductible soit sa forme décimale. Dans le deuxième cas, il suffit d'appuyer sur la touche FORMAT e et de sélectionner **Standard** pour convertir le résultat affiché.

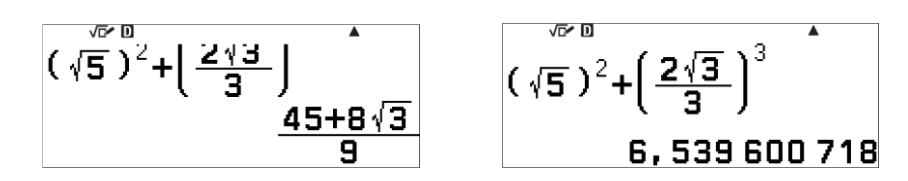

# <span id="page-6-2"></span>**4) Arithmétique – Menu CALCUL**

### **a) Division euclidienne**

<span id="page-6-3"></span>Application : Effectuer la division euclidienne de 784 par 15.

Saisir la division euclidienne 784  $\dashv$  15. Utiliser les touches  $\circledast \oplus$  pour accéder à  $(\vdash)$  qui permet d'obtenir le quotient et le reste d'une division euclidienne.

Le calcul complet se fait avec :  $\mathcal{D}(\mathfrak{F})\mathfrak{F}(\mathfrak{F})\mathfrak{F}(\mathfrak{F})$ . Valider à l'aide de la touche  $\mathfrak{B}$ . Dans la division euclidienne de 784 par 15, le quotient est 52 et le reste est 4.

$$
784 = 15 \times 52 + 4
$$

$$
\begin{array}{c|c}\n 784 & 15 \\
\hline\n 75 & 52 \\
-34 & 52 \\
\hline\n 4 & 4\n \end{array}
$$

√c∕ D 784F15  $R=$ 52<br>4

\*

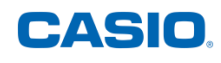

## **b) PGCD**

<span id="page-7-0"></span>Application : Calculer le PGCD de 186 et de 155 en utilisant l'algorithme d'Euclide.

Saisir : 186  $\vdash$  155 à l'aide des touches  $(1)$   $(8)$   $(6)$   $(6)$   $(5)$   $(5)$ 

Valider à l'aide de la touche  $(x)$ . Dans la division euclidienne de 186 par 155 le quotient est de 1 et le reste de 31.

 $186 = 1 \times 155 + 31$ 

Effacer l'écran de la calculatrice à l'aide de la touche @.

Saisir : 155  $-$  31 à l'aide des touches  $(1)$  (5) (5) ( $\rightarrow$  (3) (1)

Valider à l'aide de la touche  $(x)$ .

Dans la division euclidienne de 155 par 31 le quotient est de 5 e $\overline{R}$ =  $155 = 5 \times 31 + 0$ 

On en déduit que le PGCD de 186 et de 155 est égal à 31.

On peut vérifier le résultat en utilisant la fonction **PGCD** qui permet d'obtenir directement le PGCD de 2 nombres.

Appuyer sur la touche CATALOG @ et se positionner sur **Calcul numérique** à l'aide de la touche R. Valider à l'aide

 $de$  la touche  $(x)$ .

Rester positionner sur **PGCD** puis valider à l'aide de la touche  $\widehat{\text{EXE}}$ .

Saisir : 186;155) avec les touches

 $(1)$   $(8)$   $(6)$   $(7)$   $(1)$   $(5)$   $(5)$   $(7)$  Valider à l'aide de la touche  $(88)$ .

Le PGCD de 186 et de 155 est égal à 31.

## **c) Décomposition en produit de facteurs premiers**

<span id="page-7-1"></span>Application : Décomposer 120 en produit de facteurs premiers.

Saisir 120 avec les touches  $(1)(2)(0)$ . Valider à l'aide de la touche  $(R)$ .

Appuyer sur la touche FORMAT s pour convertir le résultat affiché. Se positionner sur **Facteur premier** à l'aide de la touche  $\odot$ . Valider à l'aide de la touche  $\circledR$ .

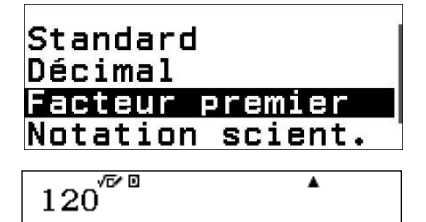

 $120 = 2^3 \times 3 \times 5$ 

 $2^3$ x3x5.

# <span id="page-7-2"></span>**5) Calculs avec des durées – Menu CALCUL**

## **a) Opérations avec des durées**

<span id="page-7-3"></span>Application : Un film a commencé à 20h55 et s'est terminé à 22h28. Déterminer sa durée. Remarques :

- ✓ Le format de saisie sexagésimale est le suivant : Heure(s) ° Minute(s) ° Seconde(s) °
- ✓ Il est indispensable de saisir une valeur pour les heures et les minutes même si elles valent 0 (on écrira par exemple 0°0°30° pour 30 secondes).

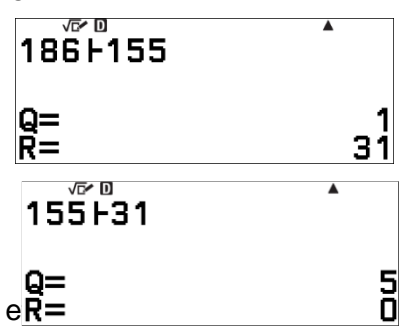

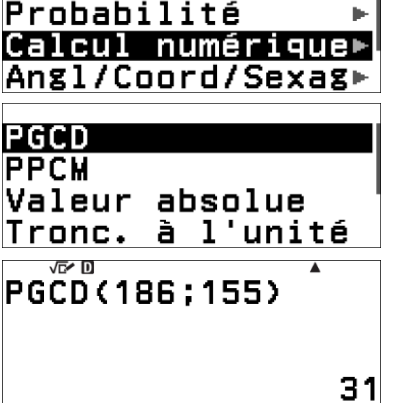

Analyse fonction►

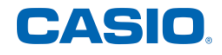

 $\checkmark$  Cette obligation n'est pas utile pour les secondes (1°30° correspond à 1 h 30 min et non à 1 min 30).

Saisir l'opération 22 h 28 min - 20 h 55 min en utilisant les touches  $\hat{+}$   $\hat{+}$  pour accéder à  $(v, w)$ 

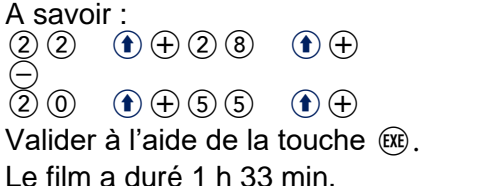

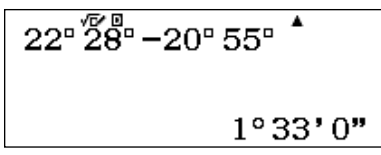

## **b) Passer de l'écriture décimale à sexagésimale**

<span id="page-8-0"></span>Application : Transformer 1,275 heures en heure, minutes et secondes.

Saisir 1,275° à l'aide des touches  $(1)$   $(2)$   $(2)$   $(3)$   $(4)$   $(4)$  puis valider à l'aide de la touche  $(4)$ . En fonction du réglage de la forme du résultat Rmaths ou Rdéc (voir la partie 2) e) du guide) on obtient soit directement la forme sexagésimale soit la forme décimale. On peut passer d'une écriture à l'autre en utilisant la touche FORMAT ...

Se positionner sur **Sexagésimal** à l'aide de la touche  $\widetilde{Q}$  puis valider à l'aide de la touche  $(EXE)$  OU  $(OK)$ .

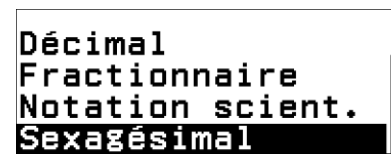

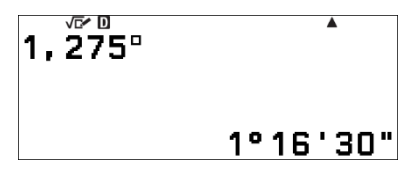

1,275 h est égal à 1 h 16 min 30 sec.

# <span id="page-8-1"></span>**6) Fonctions – Menu CALCUL**

<u>Application :</u> Soit la fonction f définie par  $f : x \mapsto -3(x-1)^2$ 

- 1) Quelle est l'image de -2,1 par  $f$  ?
- <span id="page-8-2"></span>2) Quelle est l'image de 3,4 par  $f$  ?

## **a) Définir une fonction**

Appuyer sur la touche FONCTION Q. Se positionner sur **Défin f(x)** à l'aide de la touche  $\widehat{\heartsuit}$ . Valider à l'aide de la touche  $\widehat{\text{exe}}$ . Si une fonction a été préalablement saisie via cette touche FONCTION (fa) ou via le menu Tabl fonct appuyer sur la touche (ac) pour l'effacer.

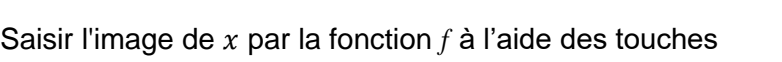

 $\ominus$  3 0  $\infty$   $\ominus$  0 0  $\ominus$ 

Valider à l'aide de la touche  $(x)$ .

<span id="page-8-3"></span>Remarque : Une fois définies les fonctions peuvent être rappelées dans le menu Tabl fonct.

## **b) Rappeler une fonction**

Appuyer sur la touche FONCTION Q. Rester positionner sur **f(x)**.

Valider à l'aide de la touche  $(x)$ .

Saisir  $\bigcirc$  2)  $\bigcirc$   $\bigcirc$   $\bigcirc$   $\bigcirc$  puis valider à l'aide de la touche  $\bigcirc$ .

L'image de -2,1 par  $f$  est -28,83.

$$
f(x)
$$
\ng(x)  
\n**Diff**  
\n**Diff**  
\n**Diff**  
\n**Diff**  
\n
$$
\frac{\sqrt{6}}{6}
$$
\n
$$
f(x) = -3(x-1)^2
$$

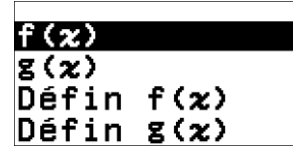

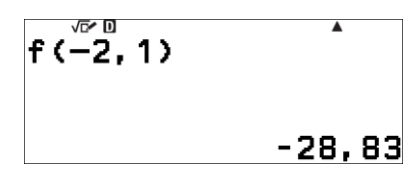

On recommence de la même façon pour la deuxième valeur (on peut également modifier

directement la valeur entre parenthèses) : appuyer sur la touche FONCTION (ta), rester positionner sur **f(x)**, valider à l'aide de la touche  $(x)$ .

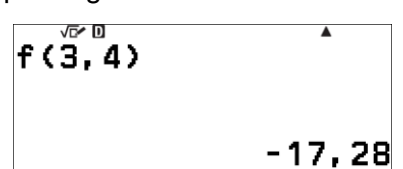

CASIO

Saisir :  $(3)$   $($ ,  $(4)$   $($ ) et valider à l'aide de la touche  $(R)$ . L'image de 3,4 par  $f$  est -17,28.

# <span id="page-9-0"></span>**7) Trigonométrie (Cosinus, Sinus, Tangente) – Menu CALCUL**

Avant de commencer les calculs, vérifier la présence de la lettre **D** en haut de l'écran précisant que l'unité d'angle est le degré.

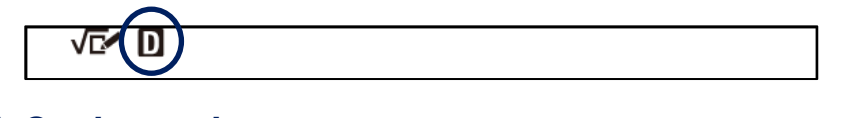

### **a) Cosinus, sinus et tangente**

<span id="page-9-1"></span>Application : Déterminer une valeur approchée de : cos(70°) ; sin(35°) et tan(23°).

<span id="page-9-2"></span>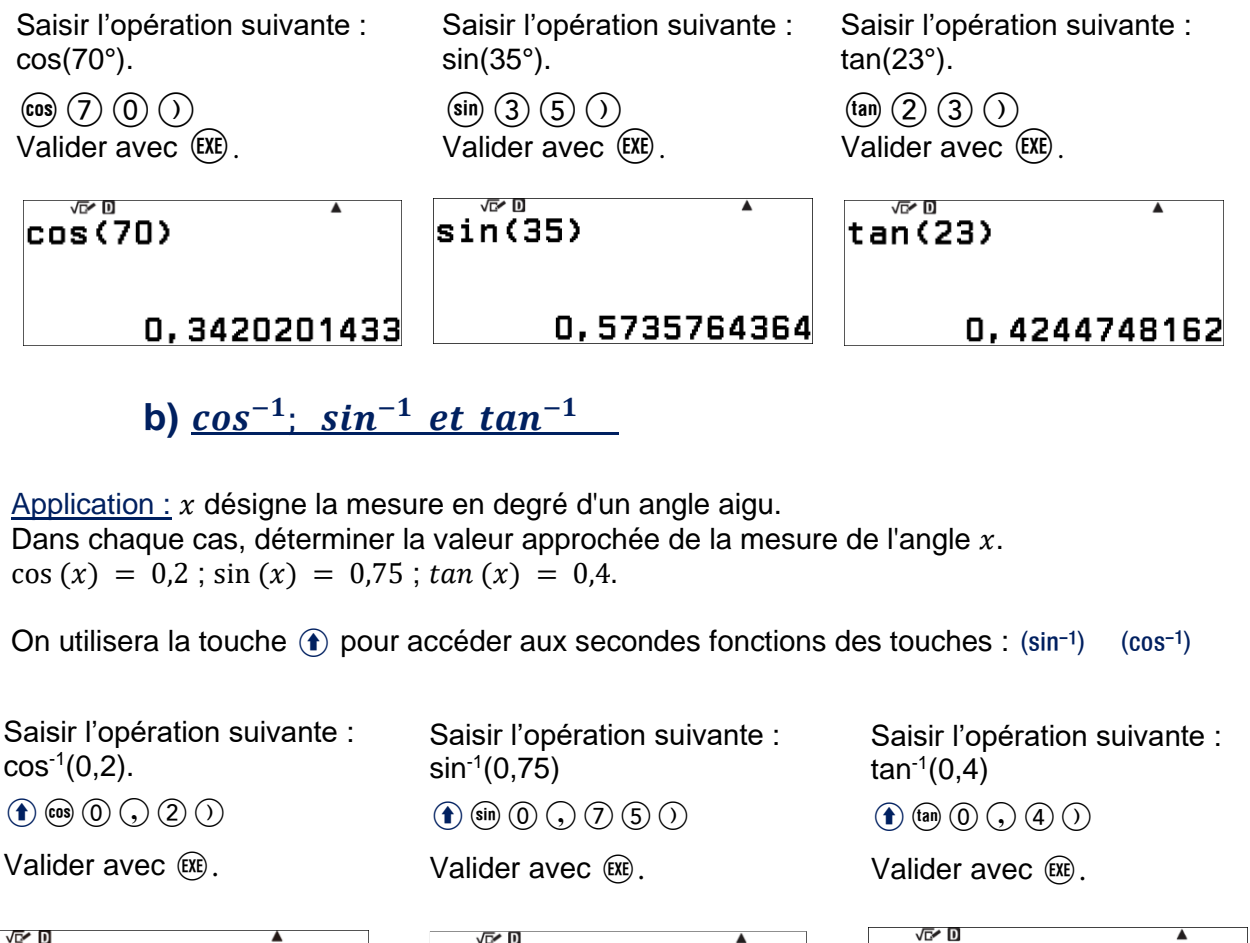

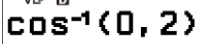

78,46304097

 $sin<sup>-1</sup>(0, 75)$ 

48,59037789

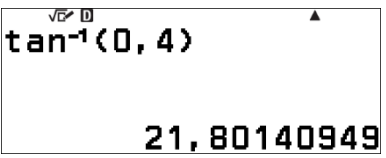

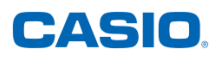

# <span id="page-10-0"></span>**8) Calculs numériques avec des variables – Menu CALCUL**

Application : Calcul littéral – volume d'un cylindre

Donner la valeur exacte en cm<sup>3</sup> du volume d'un cylindre de révolution

- 1) de rayon 4 cm et de hauteur 2 cm.
- 2) de rayon 3 cm et de hauteur 5 cm.

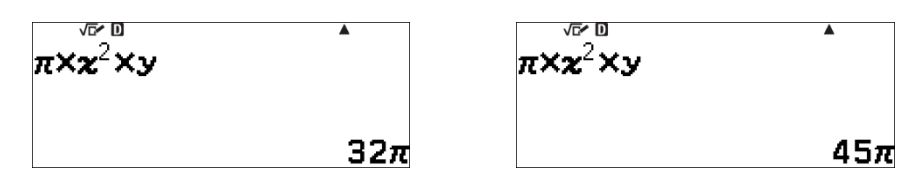

A partir du menu *Calcul* : le volume d'un cylindre de révolution est égal au produit de pi par le carré du rayon de la base du cylindre et par sa hauteur, exprimées dans la même unité de longueur

Soit :

$$
V_{cylinder} = \pi \times x^2 \times y
$$

Avec x le rayon de la base du cylindre et y la hauteur du cylindre exprimés en cm. Saisir le contenu des variables x et y puis appuyer sur la touche  $VARIABLE$   $\circledR$ . Se déplacer ensuite à l'aide du pavé directionnel sur **x=0** puis saisir le contenu de la variable x, à savoir 4. Valider ensuite à l'aide de la touche  $\infty$ .

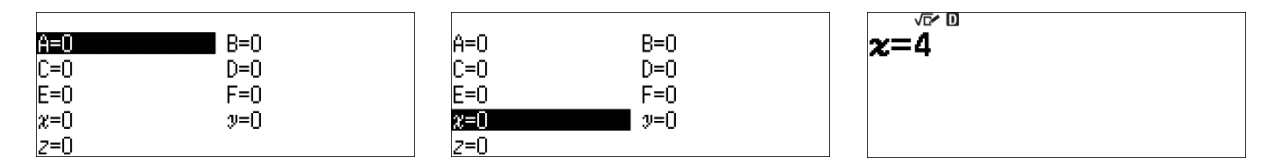

Se déplacer à l'aide du pavé directionnel sur **y=0** et saisir le contenu de la variable y, à savoir $(2)$ , puis valider à l'aide de la touche  $(RE)$ .

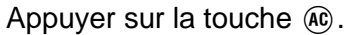

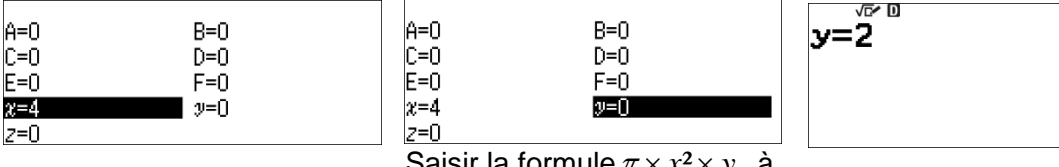

Saisir la formule  $\pi \times x^2 \times y$ , à

savoir : Seconde $\textbf{F}(\Omega)$  $\textbf{F}(\Omega)$  $\textbf{F}(\Omega)$  $\textbf{F}(\Omega)$  $\textbf{F}(\Omega)$ Puis valider à l'aide de la touche  $(x)$ .

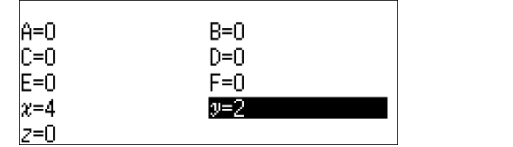

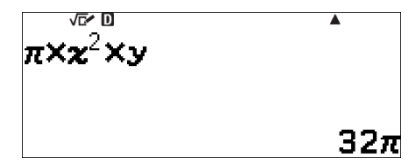

Saisir le nouveau contenu des variables x et y : appuyer sur la touche VARIABLE  $\circledast$ , se déplacer à l'aide du pavé directionnel sur **x=4** et saisir le contenu de la variable x, à savoir 3) puis valider à l'aide de la touche  $(x)$ .

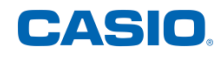

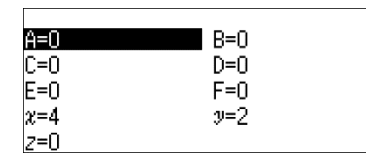

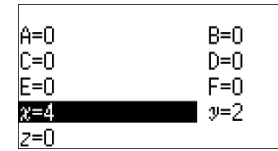

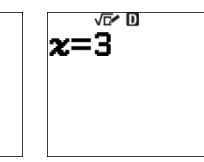

Se déplacer à l'aide du pavé directionnel sur **y=2** et saisir le contenu de la variable y, à savoir (5) puis valider à l'aide de la touche  $(R)$ .

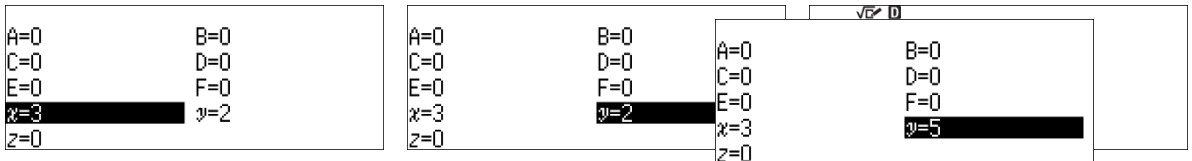

Valider à l'aide de la touche  $(x)$ .

Appuyer sur la touche  $\omega$  puis sur la touche  $\omega$ . Valider à l'aide de la touche  $\omega$ .

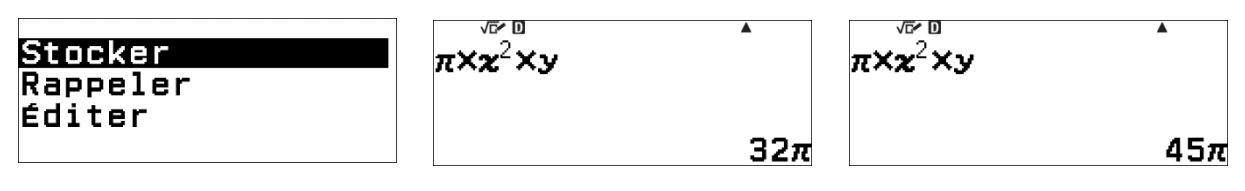

## <span id="page-11-0"></span>**9) Séries statistiques – Menu STATISTIQUES**

## **a) Séries statistiques à une variable sans tableau d'effectifs**

<span id="page-11-1"></span>Application : On a relevé les performances en secondes lors du 100 mètres féminin aux Jeux olympiques d'été de 2020 à TOKYO

11,12 ; 11,02 ; 10,61 ; 10,74 ; 10,76 ; 10,99 ; 10,91 ; 10,99

- 1) Calculer la moyenne de cette série.
- 2) Ranger les performances dans l'ordre croissant puis déterminer la médiane de cette série

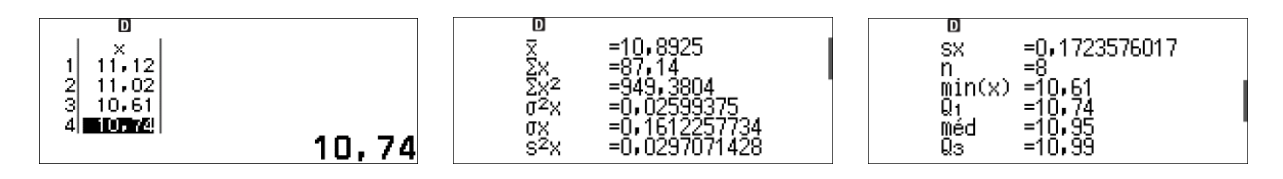

### <span id="page-11-2"></span>**1. Préréglages pour saisir une série statistique à une variable**

A partir du menu *Stats*, valider à l'aide de la touche  $(\mathbb{R})$ .

Rester positionner sur **1 Variable** et valider à l'aide de la touche  $(\mathbb{R})$  puis appuyer sur la touche OUTILS  $\circledcirc$ .

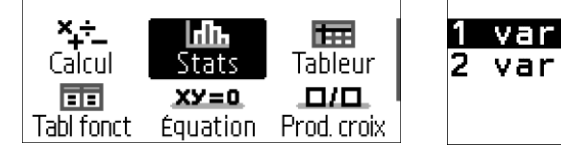

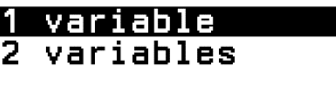

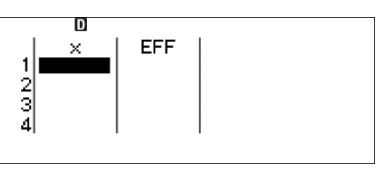

Se positionner sur **Effectif** à l'aide de la touche  $\heartsuit$  et valider à l'aide de la touche  $\heartsuit$  puis se positionner sur **Désactivé** à l'aide de la touche  $\heartsuit$ . Valider ensuite à l'aide de la touche  $\heartsuit$ .

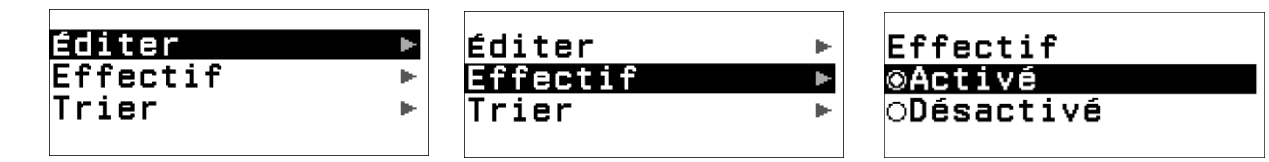

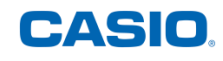

Appuyer sur la touche @ pour revenir à la racine du menu Stats.

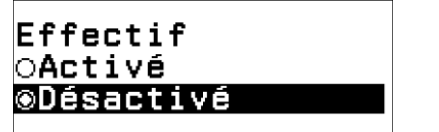

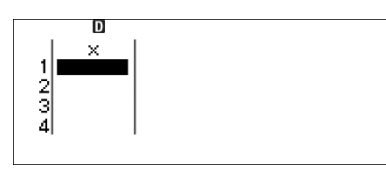

#### <span id="page-12-0"></span>**2. Saisie des valeurs et affichage des indicateurs de la série statistique**

A partir du menu *Stats*, saisir dans la colonne x, les valeurs *i x* prises par les données.

A savoir :  $(1)$   $(1)$   $(2)$   $(2)$   $(3)$  $00000$ Etc…

Valider à l'aide de la touche  $(x)$  puis rester positionné sur **Stats à 1 var.** 

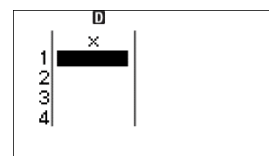

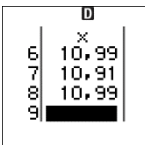

Valider à l'aide de la touche  $\circledR$ . La performance moyenne est de 10,8925 secondes. Basculer sur le second écran à l'aide de la touche  $\overline{\otimes}$ . La performance médiane est de 10,95 secondes. L'ensemble des indicateurs statistiques est visible sur ces 2 écrans.

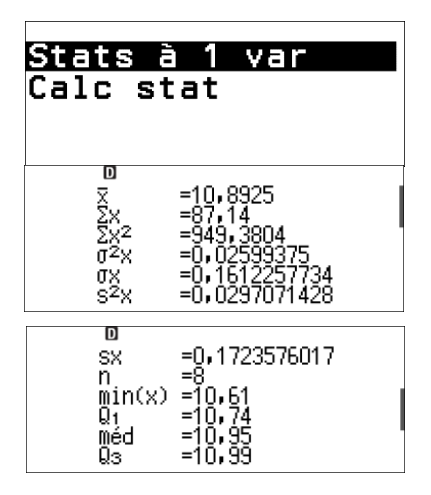

Il est aussi possible de retrouver ce résultat en rangeant les performances dans l'ordre croissant ou décroissant.

Appuyer sur la touche @ pour revenir à la racine du menu Stats, appuyer sur la touche OUTILS . Se positionner sur **Trier** à l'aide de la touche  $\heartsuit$  et valider à l'aide de la touche

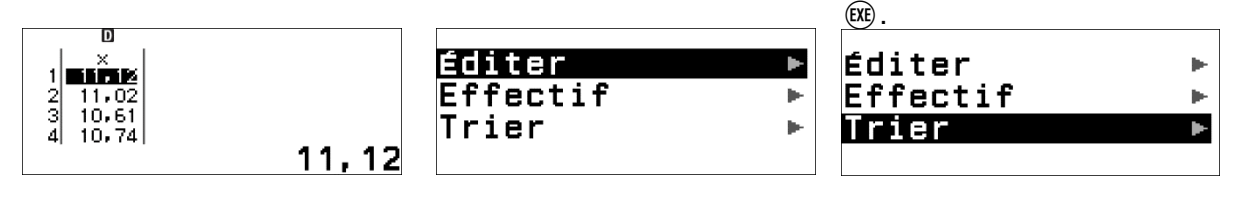

Rester positionner sur x Croissant et valider à l'aide de la touche  $\omega$ . 10,61 ; 10,74 ; 10,76 ; **10,91 ; 10,99** ; 10,99 ; 11,02 ; 11,12

$$
\frac{10,91+10,99}{10,91+10,99} = 10,95
$$

$$
\overline{2}
$$

Nous avons confirmation que la valeur médiane de la série de performances est de 10,95

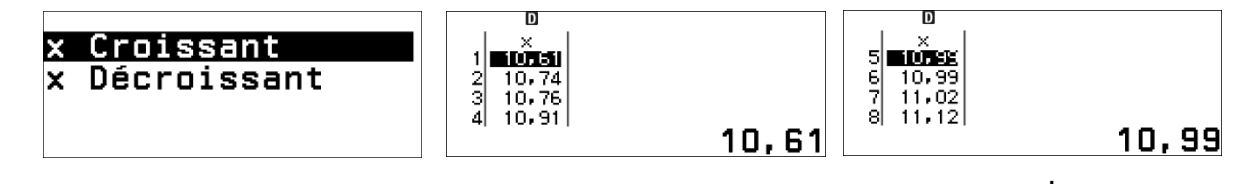

### <span id="page-12-1"></span>**3. Représentation des données statistiques**

A partir du menu *Stats*, nous avons préalablement saisi les données de la série statistique.

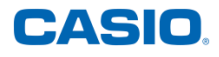

Générer le *QR code* pour visualiser la représentation graphique associée sur un Smartphone ou une tablette puis appuyer sur **QR** à l'aide des touches  $\bigoplus \widehat{x}$ .

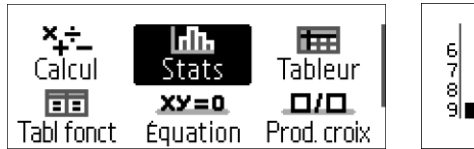

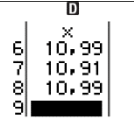

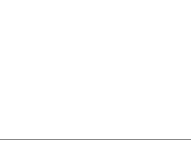

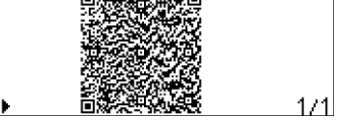

Flasher le QR code pour visualiser les représentations graphiques associées sur un Smartphone ou une tablette :

- Diagramme en barres,
- Diagramme circulaire,
- Boite à moustaches (diagramme de Tukey).

La plateforme **ClassPad.net** de CASIO s'ouvre :

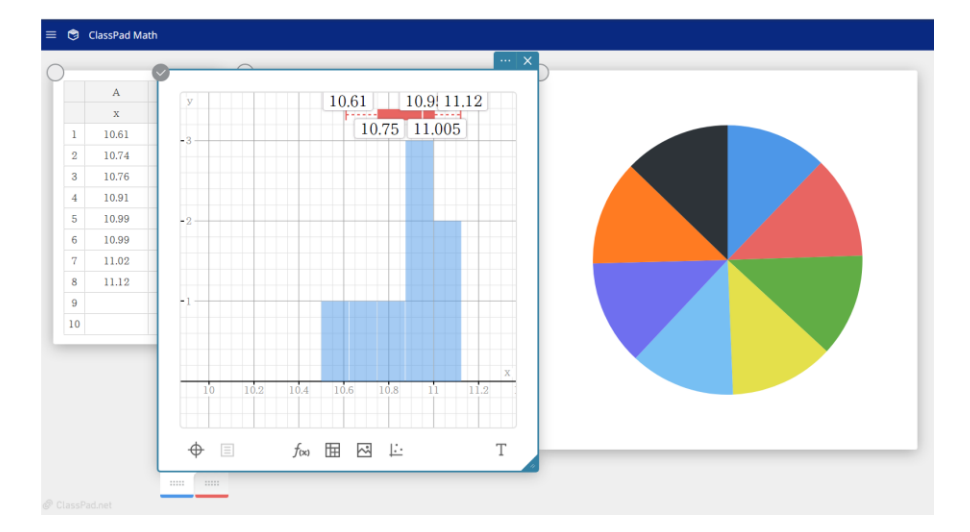

## **b) Séries statistiques à une variable - Tableau d'effectifs**

<span id="page-13-0"></span>Application : Le comité d'entreprise d'une société propose des sorties au théâtre. Le responsable a fait le relevé suivant pour l'année 2015.

- 1) Calculer la moyenne de cette série.
- 2) Calculer la médiane de cette série.
- 3) Calculer les quartiles de cette série.

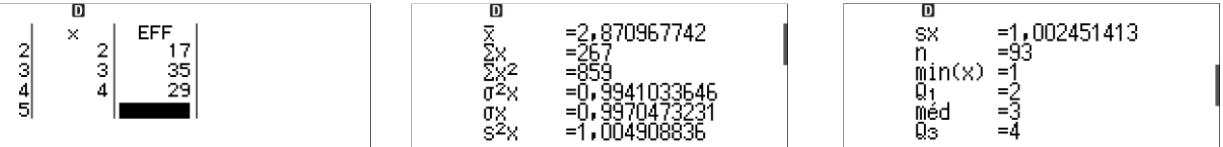

#### <span id="page-13-1"></span>**1. Préréglages pour saisir une série statistique à une variable dans un tableau**

A partir du menu Stats, valider à l'aide de la touche  $\circledR$ . Rester positionner sur 1 Variable, puis valider à l'aide de la touche  $\mathbb{R}$ . Appuyer ensuite sur la touche OUTILS  $\mathbb{R}$ .

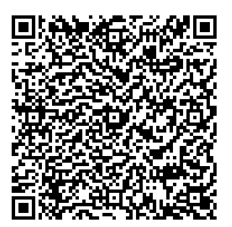

Nombre de sorties 1 2 3 4 Nombre de personnes 12 17 35 29

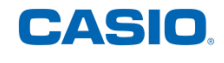

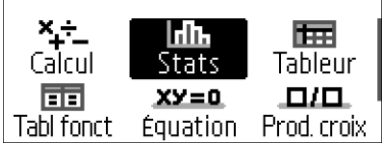

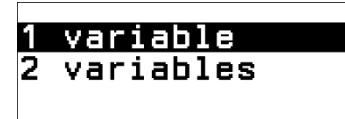

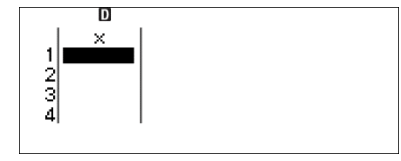

Se positionner sur **Effectif** à l'aide de la touche  $\heartsuit$  et valider à l'aide de la touche  $\heartsuit$ . Rester positionner sur **Activé** à l'aide de la touche  $\heartsuit$  et valider à l'aide de la touche  $\heartsuit$ .

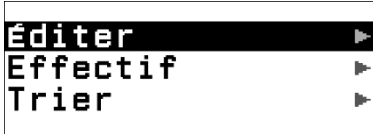

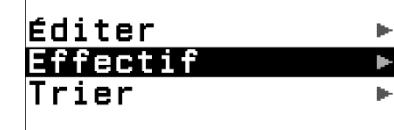

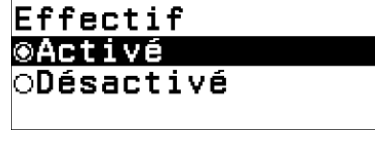

Appuyer sur la touche @ pour revenir à la racine du menu *Stats*.

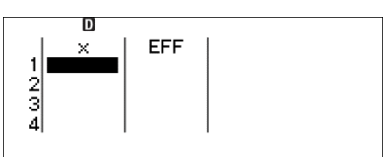

#### <span id="page-14-0"></span>**2. Saisie des valeurs et affichage des indicateurs de la série statistique**

 $\frac{2}{3}$ 

A partir du menu *Stats*, saisir dans la colonne x, les valeurs *i x* prises par les données. A savoir :  $(1)$   $(R)$   $(2)$   $(R)$   $(3)$   $(R)$   $(4)$   $(R)$ . Placer le curseur dans la première cellule de la colonne EFF à l'aide du pavé directionnel  $\Diamond$ ,  $\Diamond$ .

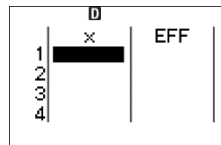

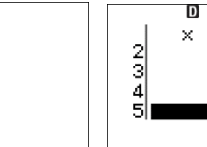

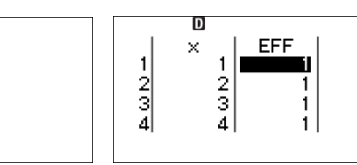

Saisir dans la colonne EFFC,

les valeurs  $n_i$  prises par les effectifs. ① ② <sup>633</sup> ① <sup>633</sup> ③ ③ ⑧ ⑧ ⑧ ® puis valider à l'aide de la touche  $(x)$ .

Rester positionné sur **Stats à 1 var**.

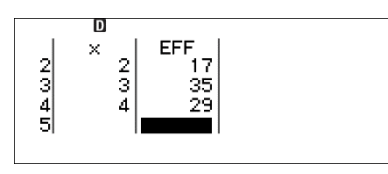

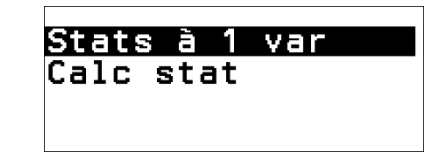

Valider à l'aide de la touche  $(R)$ . Pour découvrir l'ensemble des indicateurs statistiques basculer d'un écran à l'autre à l'aide de la touche  $\heartsuit$ .

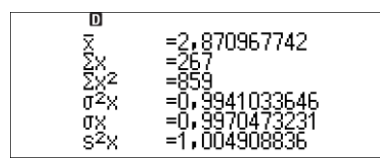

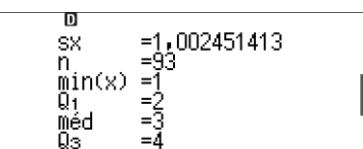

## <span id="page-14-1"></span>**3.Représentation des données statistiques**

A partir du menu *Stats*, nous avons préalablement saisi les données de la série statistique. Générer le *QR code* pour visualiser la représentation graphique associée sur un Smartphone ou une tablette, puis appuyer sur **QR** à l'aide de la séquence de touches  $(\hat{\mathbf{r}})$   $(\hat{x})$ .

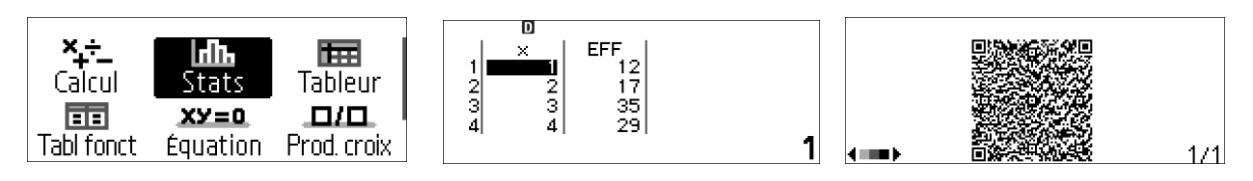

Flasher le QR code pour visualiser les représentations graphiques associées sur un Smartphone ou une tablette :

- Diagramme en barres,
- Boîte à moustaches (diagramme de Tukey).

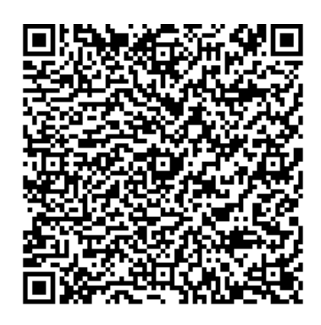

**CASIO** 

La plateforme **ClassPad.net** de CASIO s'ouvre :

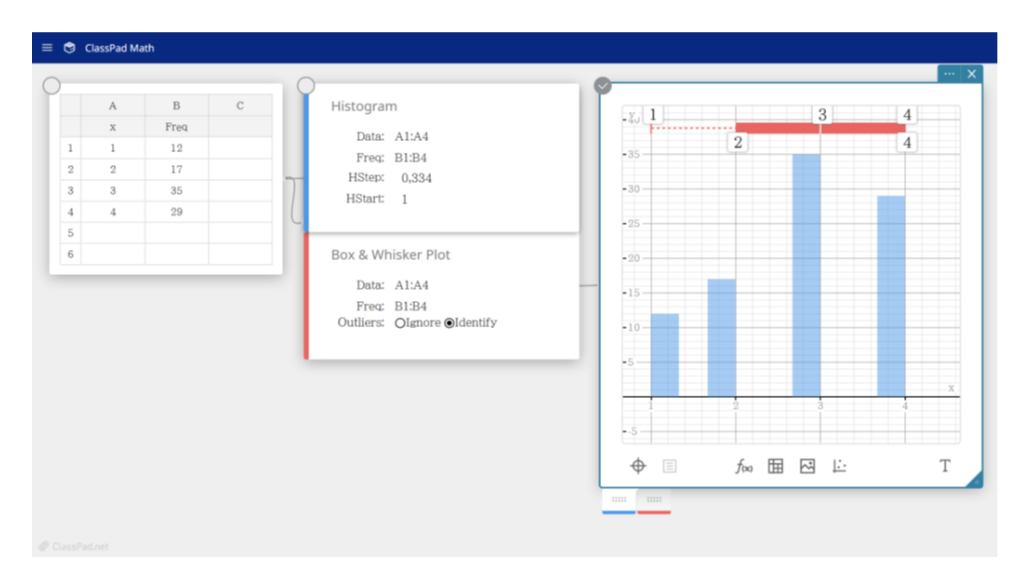

#### **c) Calcul de régression – séries statistiques à deux variables**

<span id="page-15-0"></span>Application : Les tailles et les poids de 10 personnes sont donnés par le tableau suivant :

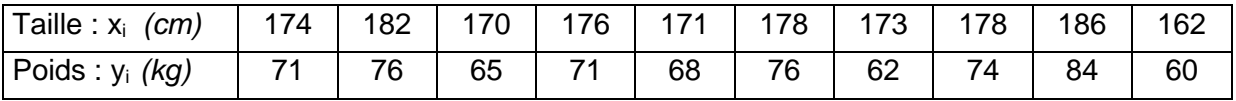

1) Calculer la valeur du coefficient de corrélation affine entre x et y.

2) Déterminer une équation de la droite (d), droite de régression de y en x.

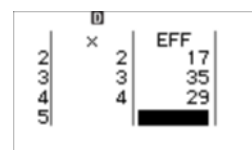

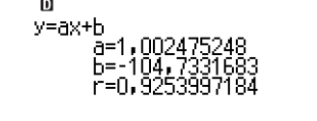

#### <span id="page-15-1"></span>**1. Préréglages pour saisir une série statistique à deux variables**

A partir du menu *Stats*, valider à l'aide de la touche  $\circledR$ . Se positionner sur **2 variables** à l'aide de la touche  $\odot$  puis valider à l'aide de la touche  $\circledast$ .

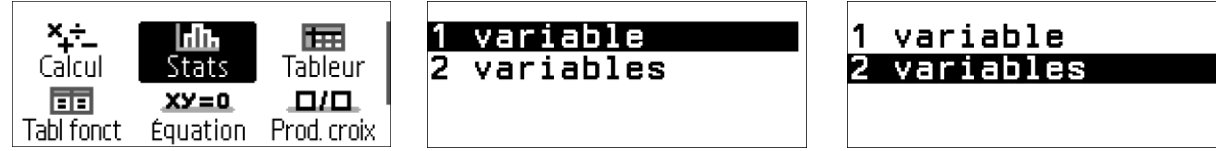

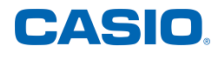

Appuyer sur la touche OUTILS  $\circledcirc$ , se positionner sur **Effectif** à l'aide de la touche  $\circledcirc$  puis valider à l'aide de la touche  $(x)$ .

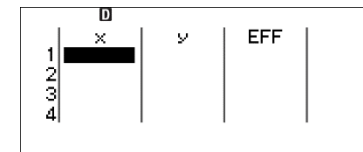

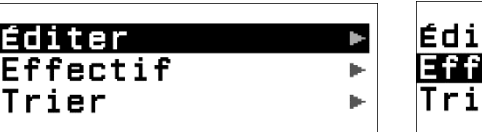

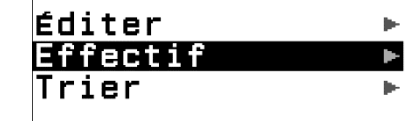

Se positionner sur **Désactivé** à l'aide de la touche  $\heartsuit$ , valider à l'aide de la touche  $\circledast$  puis appuyer sur la touche @ pour revenir à la racine du menu Stats.

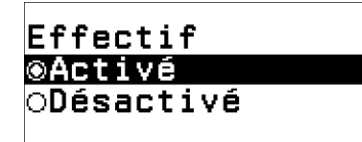

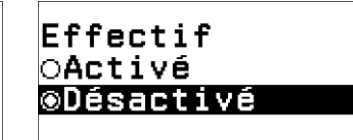

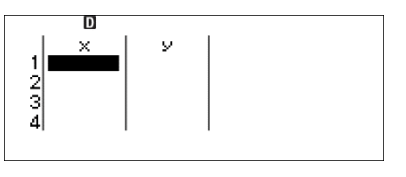

#### <span id="page-16-0"></span>**2. Saisie des couples de données et affichage des résultats**

A partir du menu *Stats* : nous sommes en présence d'une série statistique à deux variables.

Saisir dans la colonne x, les valeurs  $x_i$  prises par le premier caractère.

 $(1) (7) (4) (60 (1) (8) (2) (60 (1) (2) (0) ... (1) (6) (2) (60)$ 

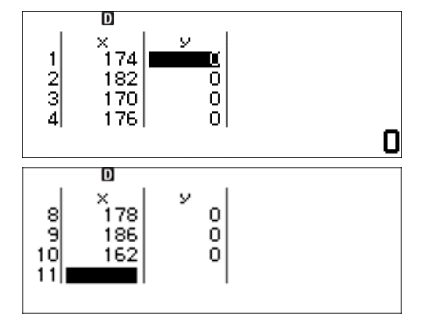

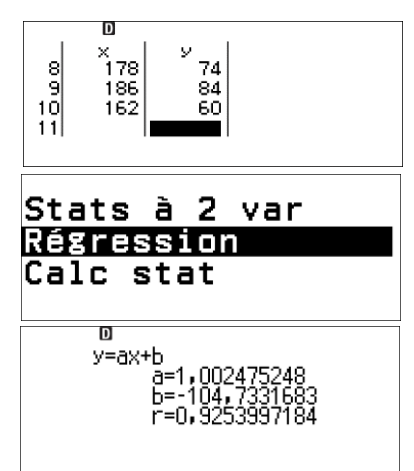

Placer le curseur dans la première cellule de la colonne y à l'aide du pavé directionnel  $\Diamond$ ,  $\Diamond$ . Saisir dans la colonne y, les valeurs *i y* prises par les effectifs.

 $(7)$  (1) (EXE)  $(7)$  (6) (EXE) ... (EXE) (6) (0) (EXE) Valider à l'aide de la touche  $\widehat{(\mathbb{R})}$ .

Se positionner sur **Régression** à l'aide de la touche  $\heartsuit$  puis valider à l'aide de la touche  $\circledR$ . Le coefficient de corrélation affine ainsi que la droite de régression de y en x est affiché à l'écran.

#### <span id="page-16-1"></span>**3. Affichage du nuage de points et de la droite de régression**

A partir du menu *Stats* : nous avons préalablement saisi les données de la série statistique. Générer le *QR code* pour visualiser la représentation graphique associée sur un smartphone ou une tablette. Appuyer sur **QR** à l'aide des touches  $(\hat{\mathbf{r}})$   $(\hat{x})$ .

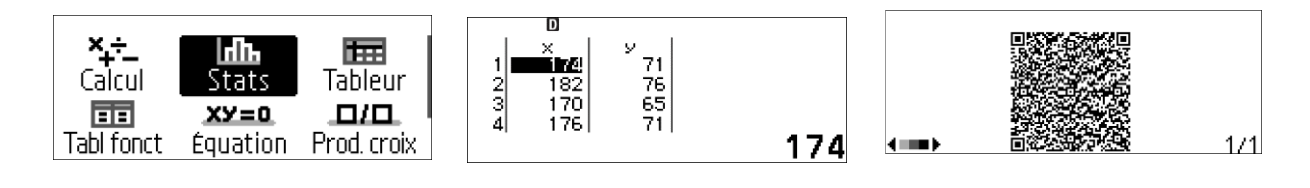

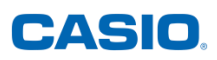

Flasher le QR code pour visualiser la représentation graphique et la droite de régression associées sur un Smartphone ou une tablette.

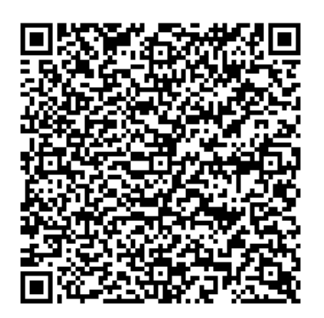

La plateforme **ClassPad.net** de CASIO s'ouvre :

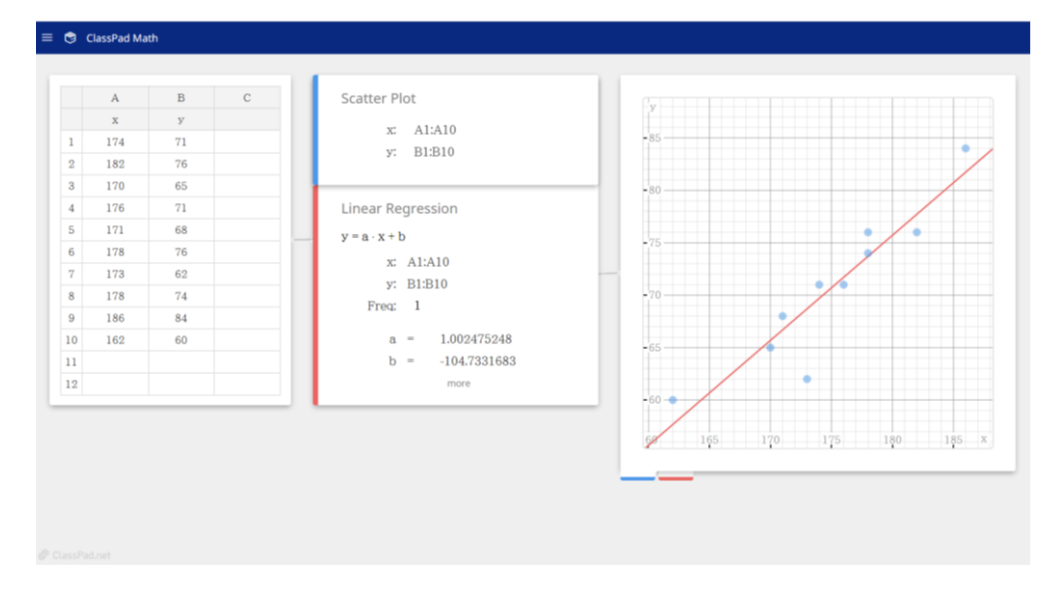

# <span id="page-17-0"></span>**10) Listes incrémentées et formules – Menu TABLEUR**

Remarques :

- Les lettres A,B,C,D,E et F sont les secondes fonctions des touches  $\widehat{4}$  (5)  $\widehat{6}$  (1)  $\widehat{2}$  (3). On y accède grâce à la touche  $\left( \mathbf{\hat{}}\right)$ .
- Le symbole  $\kappa$  s'obtient avec  $\hat{\mathbf{f}}$  $\hat{\mathbf{s}}$ .
- Le signe  $(=)$  s'obtient avec les touches  $( ) \cap$
- Les fonctionnalités de la calculatrice sont aussi disponibles dans le menu Tableur, on pourra par exemple remplir une colonne de nombres entiers générés aléatoirement grâce à la fonction RanInt#().
- On trouvera toutes les fonctionnalités relatives au tableur  $(\$; : : = :$  Somme; Moyenne...) dans le catalogue  $(\text{\textcircled{w}})$ .

Application : Programme de calcul

- 1) Choisir un nombre
- 2) Ajouter 2
- 3) Multiplier par 7
- 4) Ajouter le triple du nombre choisit au départ
- 5) Retrancher 14

Appliquer ce programme de calcul aux nombres entiers de -5 à 5. Pour cela entrer les nombres entiers de -5 à 5 dans la colonne A puis les résultats correspondants du programme de calcul dans la colonne B.

Que pouvez-vous conjecturer ? Démontrez-le.

Calculer dans les cellules A13 et B13 les moyennes associées à chaque colonne. Que peuton constater ?

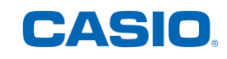

### **a) Remplir une formule avec OUTILS**

<span id="page-18-0"></span>Dans la colonne A nous allons automatiser la saisie des nombres entiers de -5 à 5.

Rester positionner sur la cellule **A1**. Saisir la valeur du premier entier à tester dans le programme à l'aide des touches  $\ominus$  (5). Valider à l'aide de la touche  $(x)$ .

Appuyer sur la touche  $\text{OUTILS}\, \textcircled{\tiny{\circ}}$ .

Rester positionner sur la cellule **Remplir formule**. Valider à l'aide de la touche  $(x)$ .

Rester positionner sur la cellule **Formule=** et entrer la formule A1+1 à l'aide des touches  $\left(\mathbf{f}\right)$   $\left(\mathbf{4}\right)$   $\left(\mathbf{1}\right)$   $\left(\mathbf{4}\right)$   $\left(\mathbf{1}\right)$ Valider à l'aide de la touche  $(x)$ .

Rester positionner sur **Plage : A2 : A2**

On va de -5 à 5, il y a donc 11 nombres en tout. Il faut donc aller ensuite de A2 à A11. Saisir la plage A2 : A11 à l'aide des touches  $\left( \bigoplus \right)$  (4) (2)  $\left( \bigoplus \right)$  (5)  $\left( \bigoplus \right)$  (4) (1) (1) Valider à l'aide de la touche  $(x)$ .

Rester positionner sur **>Confirmer** Valider à l'aide de la touche  $(x)$ .

La liste des 12 nombres entiers de -5 à 5 s'affiche dans la colonne A.

## **b) Remplir une formule avec un copier / coller :**

<span id="page-18-1"></span>Dans la colonne B nous allons appliquer aux nombres présents dans la colonne A le programme de calcul. Soit A1 le nombre choisi, le programme de calcul peut être donné par l'expression 7(A1+2) + 3A1 -14.

Se positionner sur la cellule B1 à l'aide du pavé directionnel  $(\delta)$   $(\delta)$ . Saisir (=) à l'aide des touches  $(\hat{\mathbf{f}})$   $(\delta)$  puis l'expression 7(A1+2) + 3A1 -14 à l'aide des touches  $\mathcal{D}\odot\mathbf{0}$   $\mathbf{0}$   $\mathbf{4}$   $\mathbf{0}$   $\mathbf{0}$   $\mathbf{0}$   $\mathbf{2}$   $\mathbf{0}$   $\mathbf{0}$   $\mathbf{0}$   $\mathbf{3}$   $\mathbf{0}$   $\mathbf{4}$   $\mathbf{0}$   $\mathbf{0}$   $\mathbf{0}$   $\mathbf{0}$   $\mathbf{0}$ Valider à l'aide de la touche  $(x)$ .

Se positionner à nouveau dans la cellule B1 à l'aide de la touche  $\overline{R}$  puis sélectionner Copier/Coller à l'aide des touches  $\overline{R}$ 

Utiliser la touche  $\omega$  pour coller la formule et la touche  $\omega$  pour descendre dans les différentes cellules. Appuyer sur @ pour sortir du mode copier/coller.

Nous pouvons conjecturer que le résultat à la sortie du programme correspond à 10 fois le nombre entré dans le programme.

Démonstration : Soit  $x$  le nombre entré dans le programme.  $7(x + 2) + 3x - 14 = 7x + 14 + 3x - 14 = 10x$ 

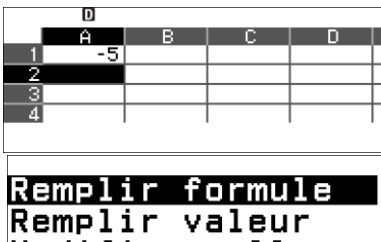

Modifier cell Espace libre

Remplir formule Formul=A1+1  $Plase : A2:A2$ 

<u>oConfirmer</u>

Remplir formule Formul=A1+1  $Plase : A2: A11$ oConfirmer

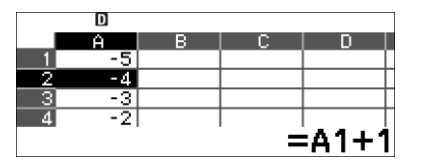

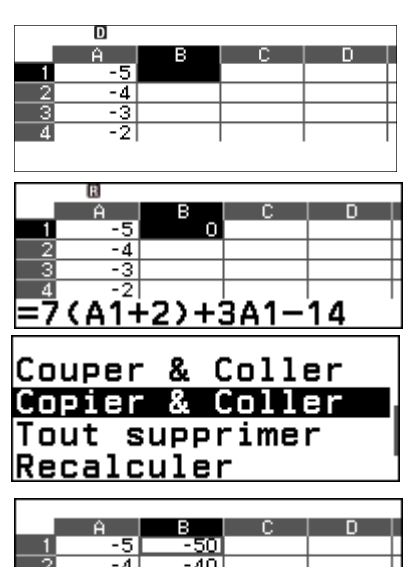

**MColler:[OK]** 

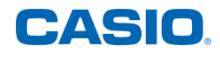

## **c) Utiliser les fonctions spéciales du menu Tableur :**

<span id="page-19-0"></span>Se positionner dans la cellule A13 en utilisant les flèches du pavé directionnel puis insérer  $(=)$  en utilisant les touches  $( \widehat{\mathbf{f}} )$   $( \widehat{\mathbf{f}} )$ .

Rechercher ensuite dans le Catalogue  $(\textcircled{e})$  la fonction Moyenne. Appuyer sur  $(\textcircled{e})$  ou  $(\textcircled{e})$ pour la sélectionner. Saisir ensuite la plage A1:A11 à l'aide des touches

 $\mathfrak{g}(4)$   $\mathfrak{g}(1)$   $\mathfrak{g}(1)$   $\mathfrak{g}(1)$   $\mathfrak{g}(1)$   $\mathfrak{g}(1)$  . Valider avec  $\mathfrak{g}(1)$ . On peut ensuite copier/coller  $(\mathfrak{g}(1))$  la cellule A13 dans la cellule A14.

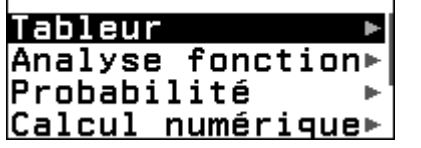

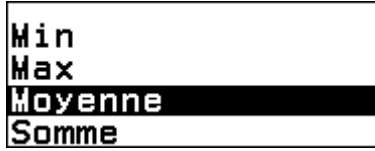

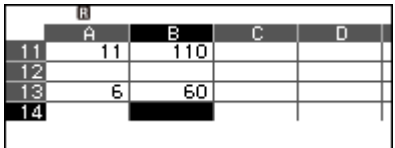

On remarque que la moyenne est aussi multipliée par 10. En effet on a :

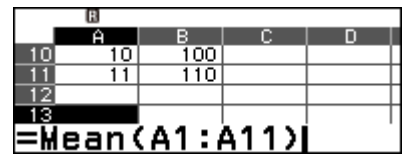

 $Moyenne(A1:A11) =$  $A1 + A2 + \cdots + A10 + A11$ 11  $Moyenne(B1: B11) =$  $B1 + B2 + \cdots + B10 + B11$ 11 =  $10 \times A1 + 10 \times A2 + \cdots + 10 \times B10 + 10 \times B11$ 11  $= 10 \times$  $A1 + A2 + \cdots + A10 + A11$ 11  $= 10 \times \text{Movenne}(A1: A11)$ 

# <span id="page-19-1"></span>**11) Fonctions – Tableau de valeurs - Menu TABL FONCT**

Application : Soit les fonctions f et g définies par  $f : x \mapsto 7 + x$  et  $g : x \mapsto -\frac{1}{3}$  $\frac{1}{2}x^2 - 3x + 7$ Compléter le tableau de valeurs suivant :

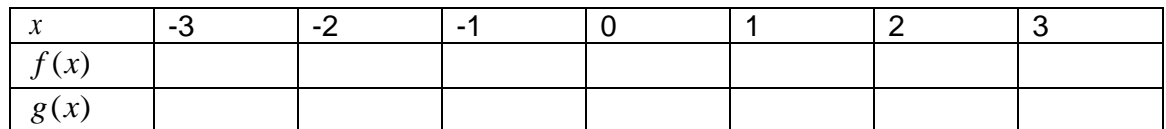

## **a) Changer de type de tableau (une ou deux fonctions)**

<span id="page-19-2"></span>En fonction du réglage on peut avoir un tableau avec une ou deux fonctions. Dans le premier cas, pour changer le réglage il faut :

Appuyer sur la touche OUTILS  $\circledcirc$  et se positionner sur **Type de tableau** à l'aide de la touche  $\odot$ . Valider à l'aide de la touche  $\circledR$  ou  $\circledR$ .

Rester positionner sur **f(x)/g(x)** et valider à l'aide de la touche  $(\mathbb{R})$  ou  $(\mathbb{R})$ . Appuyer sur la touche (ac) pour revenir à la racine du menu.

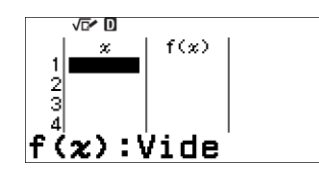

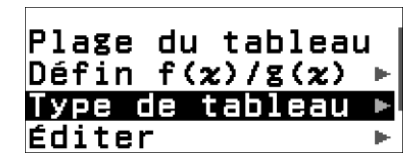

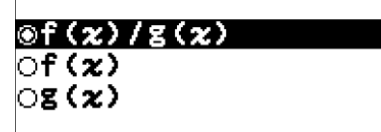

## **b) Définir les fonctions**

<span id="page-20-0"></span>Appuyer sur la touche OUTILS . Se positionner sur **Défin f(x)/g(x)** à l'aide de la touche R. Valider à l'aide de la touche  $(EXE)$  OU  $(0K)$ .

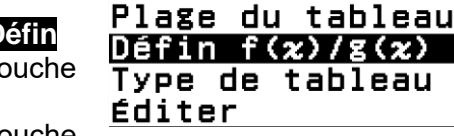

74SIO.

Rester positionner sur **Défin f(x).** Valider à l'aide de la touche  $(\mathbb{R})$  ou  $(\mathbb{R})$ .

Saisir 7 + x à l'aide des touches  $(7)$   $(4)$   $(3)$ . Valider à l'aide de la touche  $(8)$ .

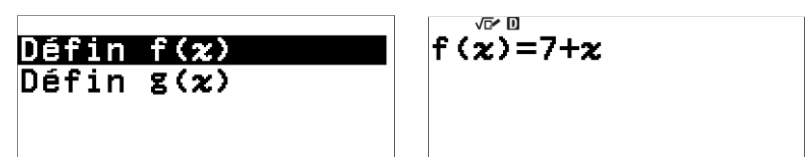

Recommencer l'opération pour saisir l'expression de  $g$  : appuyer sur la touche OUTILS  $\circledast$ . se positionner sur **Défin f(x)/g(x)** à l'aide de la touche  $\heartsuit$ , valider à l'aide de la touche  $\stackrel{\sim}{\text{M}}$ . Se positionner sur **Défin g(x)** à l'aide de la touche  $\heartsuit$ . Valider

à l'aide de la touche ®. Saisir  $-\frac{1}{3}$  $\frac{1}{2}x^2 - 3x + 7$  à l'aide des touches  $\bigcircledast\ominus\bigcirc\vee\bigcirc\bigcirc\bigcirc\bigcirc\bigcirc\bigcirc\bigcirc\bigcirc\bigcirc\bigcirc\bigcirc$ . Valider à l'aide de la touche  $(x)$ .

Remarque : Une fois définies les fonctions peuvent aussi être rappelées dans le menu Calcul en utilisant la touche (fa).

## **c) Définir la plage du tableau**

<span id="page-20-1"></span>On peut entrer une à une les valeurs de  $x$  mais dans notre exemple, il est plus judicieux de définir la plage du tableau. Appuyer sur la touche OUTILS . Rester positionner sur **Plage du tableau** puis valider à l'aide de la touche  $(\vec{w})$ .

Saisir la valeur minimale de  $x$  dans le tableau.

la valeur maximale de  $x$  dans le tableau ainsi que le pas d'incrémentation. À savoir : 心回

Fin

Pas

Début:-3

 $Début: ( ) (3)$   $(xE)$  $Fin:$   $(3)$   $(R)$  $Pas: \bigcap$   $(xE)$ Rester positionner sur **Exécuter.** Valider à l'aide de

 $la$  touche  $ERE$ .

Les flèches du pavé directionnel  $\Im$   $\Diamond$  permettent de visualiser l'ensemble des valeurs du tableau.

Plage du tableau

 $:3$ 

 $: 1$ 

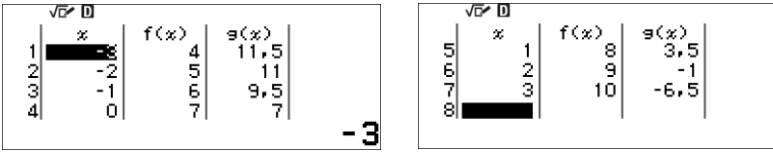

Remarque : Il est possible de rajouter une ou plusieurs valeurs de x dans le tableau.

Par exemple pour déterminer l'image de 2,4 par  $f$  et  $g$  il suffit de saisir 2,4 à l'aide des touches  $(2)$   $($ ,  $(4)$   $($ x $)$ .

Une nouvelle ligne est alors insérée dans le tableau.

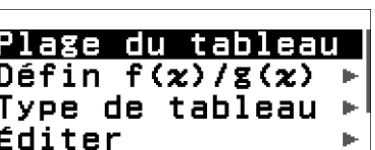

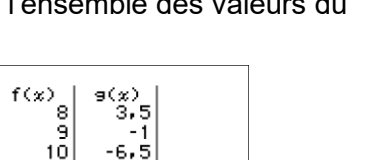

Plage du tableau

:3

: 1

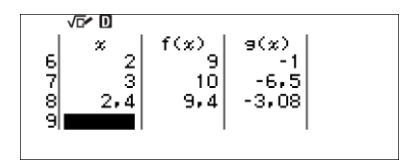

 $g(x) = \frac{-1}{2}x^2 - 3x + 7$ 

后/回

Fin

Pas

**lo**Exécuter

### **d) Représentation graphique**

<span id="page-21-0"></span>Générer le *QR code* pour visualiser la représentation graphique associée à chacune des deux fonctions sur un Smartphone ou une tablette.

Appuyer sur **QR** à l'aide des touches  $(\hat{\mathbf{r}})$   $(\hat{x})$ .

Flasher le QR code pour visualiser la représentation graphique associée sur un Smartphone ou une tablette.

La plateforme classpad.net de CASIO s'ouvre et vous permet de visualiser le graphique et d'utiliser les fonctionnalités de classpad.net pour aller plus loin si besoin.

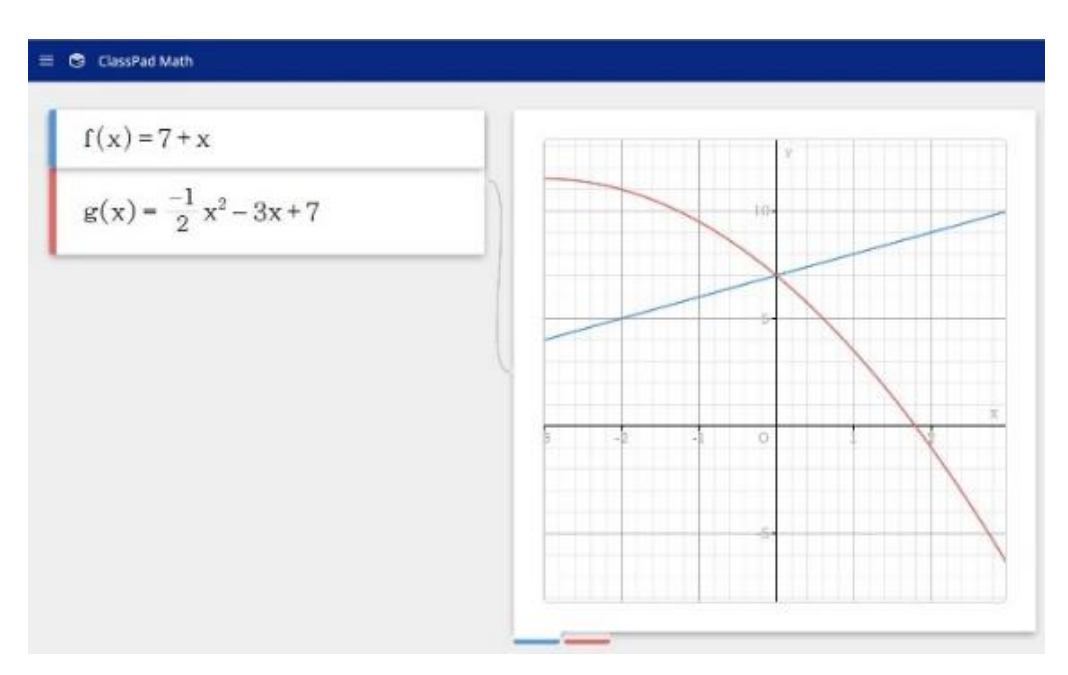

# <span id="page-21-2"></span><span id="page-21-1"></span>**12) Systèmes d'équations – Menu Equations**

#### **a) Résoudre par le calcul un système de deux équations à deux inconnues**

Application : Résoudre le système :  $3x - 4y = 19$  $2x + 5y = 28$  $\int 3x - 4y =$ ∤  $2x + 5y =$ .

Rester positionné sur **Syst équations** puis valider à l'aide de la touche  $\circledR$ . Rester positionné sur **2 inconnues** puis valider à l'aide de la touche B.

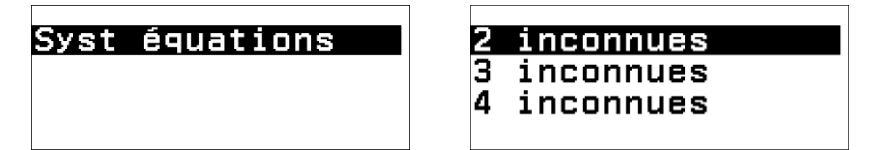

Saisir le système :  $3x - 4y = 19$  $2x + 5y = 28$  $\int 3x - 4y =$ ∤  $2x + 5y =$ .

 $\frac{3x}{2x}$  +  $4y =$ 19 5v: 916 28

A savoir :  $3 \n\mathfrak{B} \ominus 4 \n\mathfrak{B} \oplus 0$   $\mathfrak{B}$   $\mathfrak{B}$   $2 \n\mathfrak{B} \n\mathfrak{S} \n\mathfrak{B}$   $2 \n\mathfrak{B} \n\mathfrak{S}$ 

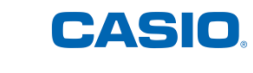

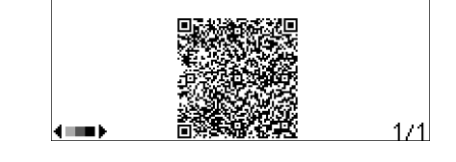

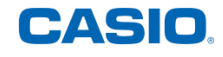

Valider la saisie à l'aide de la touche  $\circledast$  deux fois de suite pour obtenir le couple solution du système.

Remarque : il est possible de revenir à la saisie des coefficients en appuyant sur la touche  $\widehat{AC}$ .

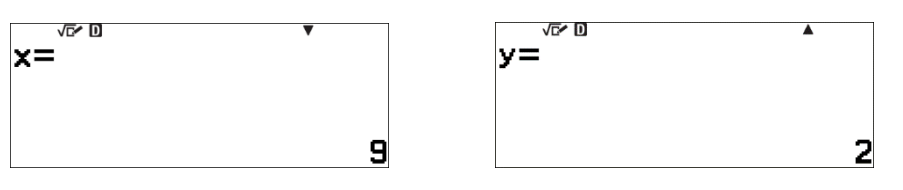

### <span id="page-22-0"></span>**b) Afficher la représentation graphique associée à un système de deux équations à deux inconnues**

Application : Résoudre graphiquement le système :  $4x + 3y = 11$  $2x - 5y = -1$  $\begin{cases} 4x + 3y = \\ 2x - 5 \end{cases}$  $2x - 5y = -$ .

A partir du menu *Equation*, valider à l'aide de la touche  $\circledR$ . Rester positionner sur Syst **équations** puis valider à l'aide de la touche B. Rester positionner sur **2 inconnues** puis valider à l'aide de la touche  $(x)$ .

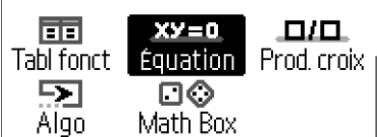

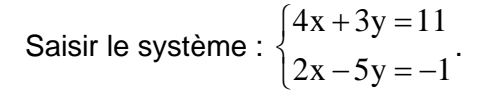

A savoir : (4)  $(3)$   $(3)$   $(3)$   $(1)$   $(1)$   $(3)$   $(2)$   $(3)$   $(-)$   $(5)$   $(3)$   $(-)$   $(1)$   $(3)$ 

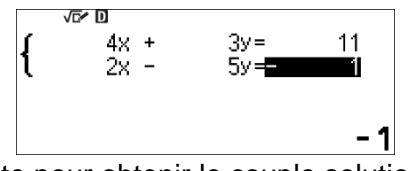

nconnues

inconnues

inconnues

3

Δ

Valider la saisie à l'aide de la touche  $\circledR$  deux fois de suite pour obtenir le couple solution du système.

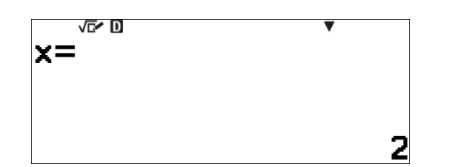

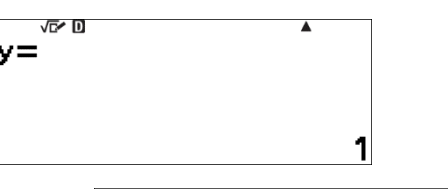

Générer le *QR code* pour visualiser la représentation graphique associée au système d'équations sur un Smartphone ou une tablette.

Appuyer sur **QR** à l'aide des touches  $(\hat{\mathbf{r}})$   $(\hat{x})$ .

Flasher le QR code pour visualiser la représentation graphique associée au système d'équations sur un Smartphone ou une tablette.

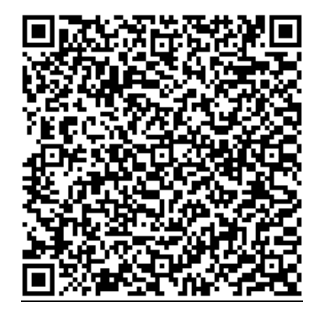

 $1/1$ 

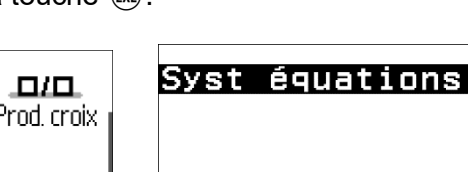

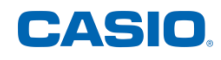

La plateforme **ClassPad.net** de CASIO s'ouvre :

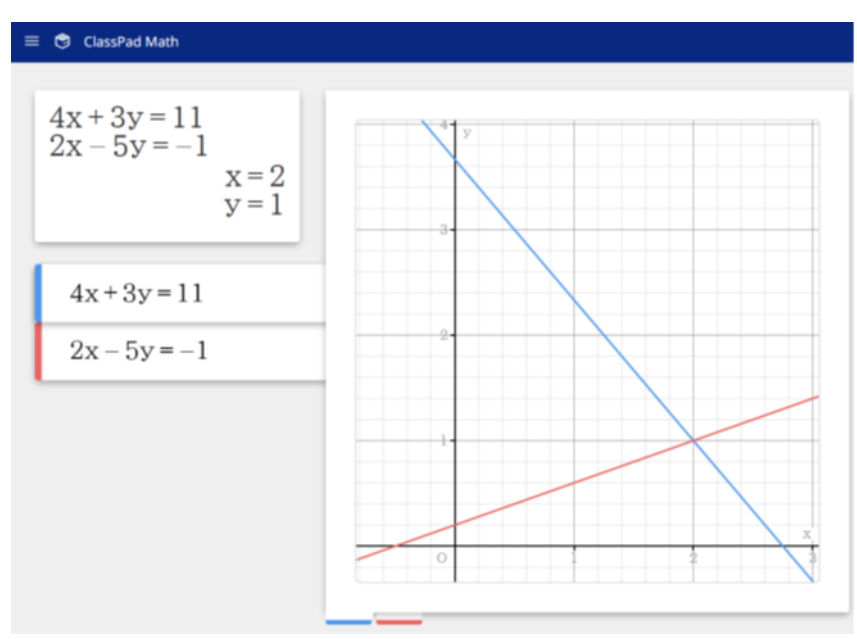

# <span id="page-23-0"></span>**13) Quatrième proportionnelle – Menu PROD. CROIX**

Application : Calculer la quatrième proportionnelle sachant que les grandeurs A et B sont proportionnelles.

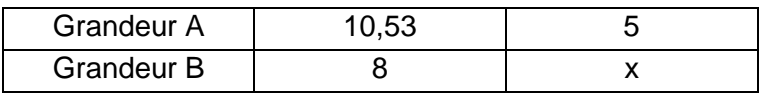

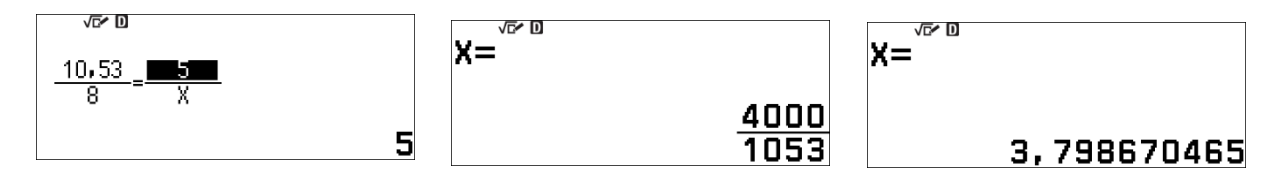

A partir du menu *Prod. croix*, valider à l'aide de la touche <sup>(EXE)</sup>. Pour résoudre l'équation suivante :

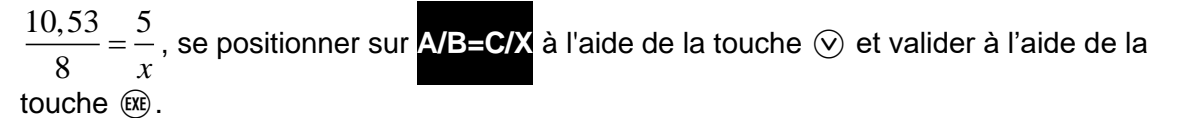

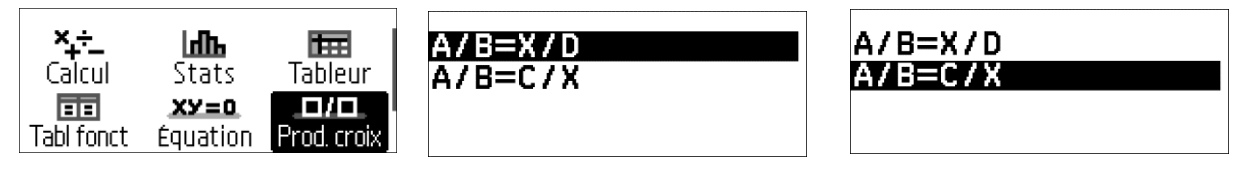

Saisir la valeur de A. A savoir :  $(1)$   $(0)$   $($   $)$   $(3)$ , puis valider à l'aide de la touche  $(88)$ . Saisir la valeur de B. A savoir : $\circledast$ , puis valider à l'aide de la touche  $\circledast$ . Saisir la valeur de C. A savoir : (5), puis valider à l'aide de la touche  $\circledR$ . Valider à nouveau à l'aide de la touche  $(x)$ .

运动

10,53 8

1

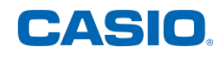

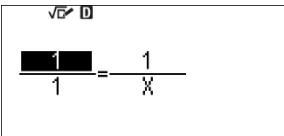

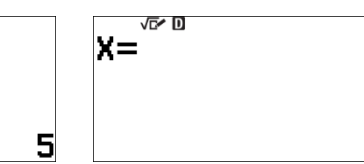

危机 x=

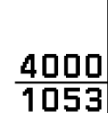

Appuyer sur la touche FORMAT @ pour convertir le résultat affiché. Se positionner sur **Décimal** à l'aide de la touche  $\heartsuit$ , puis valider à l'aide de la touche  $\heartsuit$ .

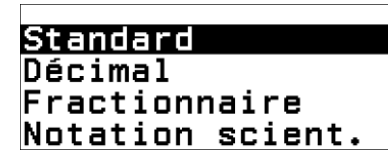

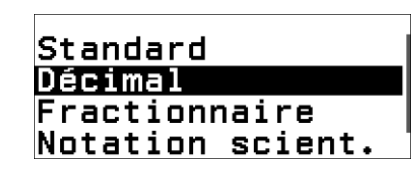

3,798670465

# <span id="page-24-0"></span>**14) Algorithmique et programmation - Menu ALGO**

Le Menu Algorithmique permet d'avoir une première approche de l'algorithmique et de la programmation. Avec ce menu, il est possible de travailler avec des variables, des boucles et des instructions conditionnelles de manière simple. Il est aussi possible de déplacer un curseur et ainsi construire des figures.

Attention : Tous les programmes sont effacés à chaque fois que l'utilisateur éteint la calculatrice ou appuie sur la touche  $\langle \uparrow \rangle$ .

## **a) Réglages des unités et choix d'un arrière-plan**

<span id="page-24-1"></span>Appuyer sur OUTILS ( $\textcircled{\tiny{\textcircled{\tiny\textcirc}}}$ ) puis utiliser la flèche du haut ( $\textcircled{\tiny{\textcircled{\tiny\textcirc}}}$ ) pour aller directement à la dernière page.

Sélectionner ensuite les réglages souhaités en utilisant la touche  $\widehat{\text{EXE}}$ .

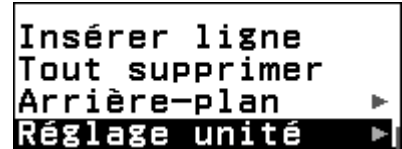

Unité :

- ✓ L'unité graphique par défaut est le pixel.
- ✓ 1 unité graphique correspond à 10 pixels.
- ✓ Si l'unité graphique est l'unité, l'axe des abscisses va de -9,5 à 9,6 et l'axe des ordonnées de -2,4 à 2,4.

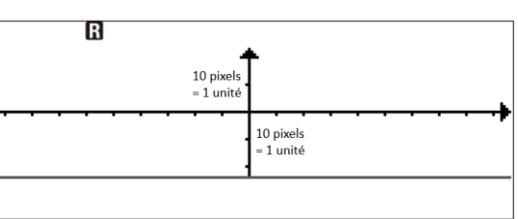

✓ Si l'unité graphique est le pixel, l'axe des abscisses va de -95 à 96 et l'axe des ordonnées de -24 à 24.

#### Arrière-plan :

4 choix sont possibles dans la bibliothèque d'arrière-plans.

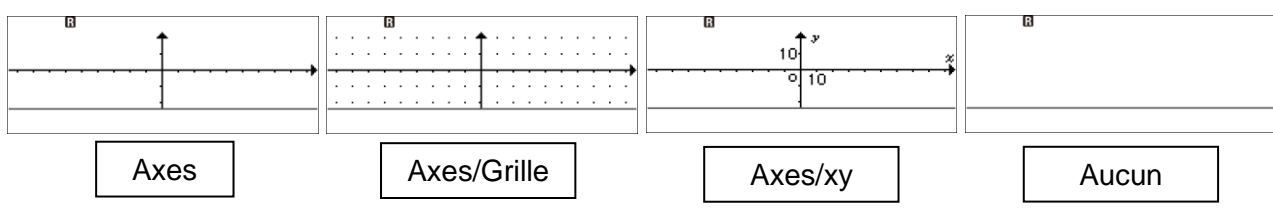

<span id="page-24-2"></span>L'arrière-plan par défaut est Axes.

## **b) Découverte des instructions**

Les différentes étapes d'un algorithme sont appelées instructions.

Ces instructions sont regroupées en 4 bibliothèques sur 4 écrans différents accessibles avec la touche OUTILS ( $\textcircled{\tiny{}}$ ). Les dernières fonctionnalités de cette touche permettent d'éditer le script et de paramétrer le menu algorithmique.

Il suffit de se positionner sur l'instrcution souhaitée et d'appuyer sur  $\circledR$  ou  $\circledR$  pour l'insérer dans le script.

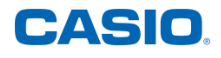

15 pi

Pour ajouter une nouvelle instruction il suffit de recommencer l'opération. Pour modifier les paramètres d'une instruction saisie, se placer sur la ligne de l'instruction et appuyer sur la flèche de droite  $\odot$ .

#### Remarque :

Lors de l'écriture du script, des blocs indentés apparaissent automatiquement ce qui permet de marquer le début et la fin de chaque instruction.

### <span id="page-25-0"></span>**Écran 1 : avancer, tourner, s'orienter, aller à**

#### Par défaut:

- $\checkmark$  Le curseur est positionné en (0:0) à l'intersection des axes.
- $\checkmark$  Sa direction initiale est celle de l'axe des abscisses (0 degré).
- ✓ Son sens initial est orienté vers les abscisses croissantes.

#### Remarques :

L'instruction **Tourner de** ↺ permet de faire tourner le curseur par rapport à sa précédente direction, d'un angle précisé en degrés :

- ✓ dans le sens trigonométrique, si une valeur positive est saisie.
- ✓ dans le sens anti-trigonométrique, si une valeur négative est saisie.

L'instruction **S'orienter à** permet d'orienter le curseur d'un angle en degrés par rapport aux axes graphiques :

- ✓ dans le sens trigonométrique si une valeur positive est saisie.
- ✓ dans le sens contraire si une valeur négative est saisie.

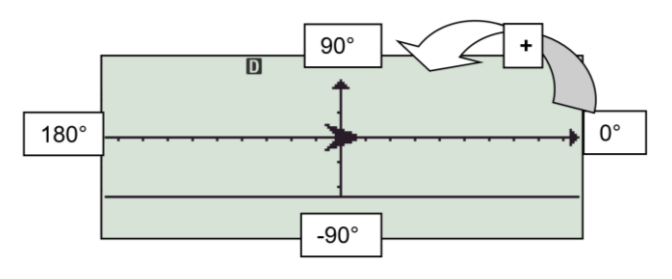

#### <span id="page-25-1"></span>**Écran 2 : Stylo et variables**

#### Par défaut :

Le curseur n'est pas en position d'écriture, aucune trace n'est **Demander** valeur laissée dans ses déplacements, si l'on veut voir cette trace il faut donc sélectionner la commande **Stylo écrit**.

Remarques :

✓ Pour changer le nom de la variable pour les commandes **Mettre var à** et **Demander valeur** il suffit de se positionner sur le nom de celle-ci puis d'appuyer sur la touche  $\Diamond$ . Un nouvel écran apparaît avec les 7 possibilités. Il suffit ensuite de se positionner sur le nom souhaité et de valider avec  $(x)$  ou  $(x)$ .

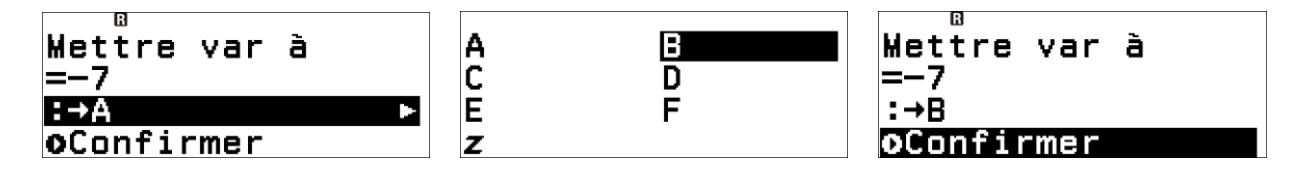

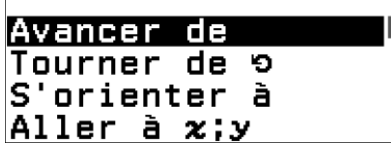

Stylo écrit Stylo relevé Mettre var à

ourner de 9 60

<u>Répéter 6</u> <u>Avancer de </u> Guide utilisateur de la fx-92 Collège

✓ Lorsque l'instruction **Demander valeur** est exécutée, la lettre correspondante est affichée avec un point d'interrogation sur la dernière ligne de l'écran. Le signe = en haut à droite de l'écran indique à l'utilisateur que le programme est en attente d'une action. Il doit alors tout simplement taper la valeur souhaitée à l'aide du clavier.

#### <span id="page-26-0"></span>**Écran 3 : Commentaire, Résultat, Style , Attendre**

#### Remarques :

- ✓ Il est possible d'afficher à l'écran 4 mots préenregistrés nommés **Commentaire** (Oui, Non, Nombre ? et Résultat : )
- ✓ Il y a deux styles différents, la flèche est le style par défaut, la croix ne montre pas la direction.
- ✓ L'instruction **Attendre** permet de faire une pause dans l'exécution d'un programme. L'utilisateur doit appuyer sur la touche  $(\mathbb{R})$  ou  $(\mathbb{R})$  de sa calculatrice pour passer à l'instruction suivante. Lors de l'exécution du programme, le signe = apparaîtra en haut à droite de l'écran pour indiquer à l'utilisateur qu'il doit appuyer sur  $\circledR$  ou  $\circledR$ pour passer à l'instruction suivante. Lorsque l'exécution est en pause, il est possible de voir les valeurs des coordonnées et l'orientation du curseur ainsi que les valeurs stockées dans les différentes variables en sélectionnant  $\widehat{a}$ .

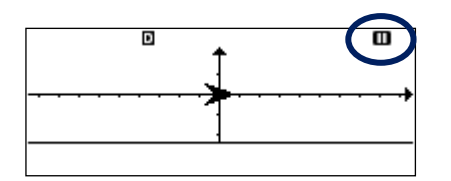

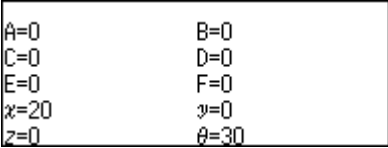

## <span id="page-26-1"></span>**Écran 4 : Contrôle**

#### Remarques :

- $\checkmark$  La fin d'une instruction conditionnelle est indiquée par le mot « Fin ». La fin d'une boucle **Répéter** est indiquée par une flèche.
- ✓ Lorsque l'instruction **Répéter jusqu'à** est choisie, la condition qui apparaît par défaut est A=0.

Pour changer cette condition :

- Utiliser la touche @ pour supprimer ce qui doit l'être

- Utiliser la touche  $\left(\widehat{\mathbf{f}}\right)$  pour changer le nom de la variable (par exemple  $\left( f\right)$  (5) pour choisir la lettre B).

- Appuyer sur la touche  $\textcircled{e}$  et sélectionner la catégorie Algo pour accéder aux symboles ci-contre.

### <span id="page-26-2"></span>**Écran 5 : Édition/Exécution**

Remarques :

- $\checkmark$  Si l'on se place sur la première ligne d'une instruction de contrôle (Répéter ou Si) et que l'on sélectionner Copier&Insérer tous le blocs sera insérer avec la touche  $\circledR$
- $\checkmark$  Pour désactiver le mode insertion, appuyer sur  $\omega$ .
- ✓ Il est possible d'effacer entièrement la saisie d'un programme en appuyant simplement sur la touche  $\langle \cdot \rangle$ .
- $\checkmark$  Il est possible de supprimer une ligne d'un programme en se positionnant sur cette ligne puis en appuyant sur la touche  $\circledast$  de la calculatrice.

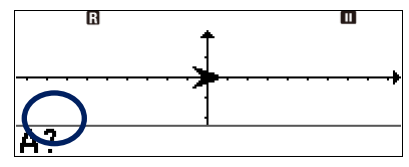

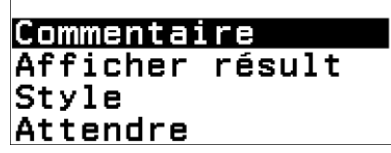

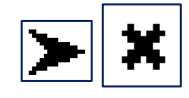

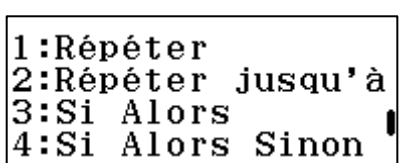

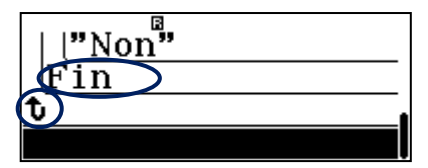

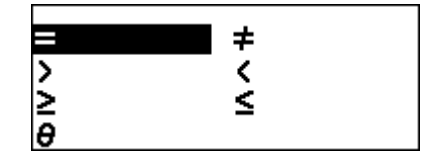

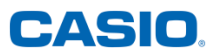

- ✓ Pour arrêter un programme en milieu d'exécution, par exemple pour une boucle **Répéter jusqu'à** qui ne se finit pas, appuyer sur @.
- $\checkmark$  Il est aussi possible d'exécuter un programme en appuyant sur la touche  $\circledR$  ou  $\circledR$ .
- $\checkmark$  Les touche  $\circledast$ .  $\circledast$  et  $\circledast$  permettent de revenir à l'éditeur de programme.

#### **c) Création d'un premier programme**

#### <span id="page-27-1"></span><span id="page-27-0"></span>**2. Programme de tracés**

#### Application :

Écrire un petit programme permettant de réaliser le tracé de la maison ci-contre. Exigence à respecter : utiliser une boucle pour tracer le rectangle.

#### Paramètres : L'arrière-plan **Axes/Grille** est choisi. L'unité choisie est le **pixel**. Le style choisi est la **flèche**. **Se placer sur le coin en haut à gauche Aller à** (-60;10) *(le stylo est en position relevé par défaut)* **Tracer le rectangle Stylo écrit S'orienter à -90 degrés Répéter 2** *(permet de répéter deux fois les instructions suivantes)* **Avancer de 20 pixels** *(pour tracer la hauteur du rectangle)* **Tourner de** ↺ **90 degrés Avancer de 120 pixels** *(pour tracer la base du rectangle)*  **Tourner de** ↺ **90 degrés Tracer le toit de la maison Aller à (0;20) Aller à (60;10)**

Exécuter le programme pour obtenir le tracé :  $(E)$ .

#### <span id="page-27-2"></span>**3. Programme de calculs**

#### Application :

Écrire un petit programme permettant de demander le prix d'un produit puis d'afficher le prix final après cinq hausses de 10 pour cent.

#### Paramètres :

L'arrière-plan **Aucun** est choisi.

#### **Saisir le programme suivant**

**Commentaire « Nombre ? »** *(permet d'afficher à l'écran :* 

*« Nombre ? »)* **Demander valeur A** *(permet à l'utilisateur de saisir un prix qui sera* 

*stocké dans la variable A)*

#### **Répéter 5 fois**

 **Mettre la variable A à A\*(1+10/ 100**) *(A prend la valeur de A après une unique hausse de 10%)*

#### **Commentaire « Résultat :»**

**Afficher résultat A** *(variable A après 5 passages dans la boucle donc cinq hausses de 10%)*

Exécuter le programme pour le tester :  $(x)$ .

Appuyer sur  $(x)$  pour passer à l'étape suivante.

"Nombre?"  $? \rightarrow A$ Répéter 5  $AA(1+10.100) \rightarrow A$ ħ Résultat Afficher résult

Nombre?

IA?

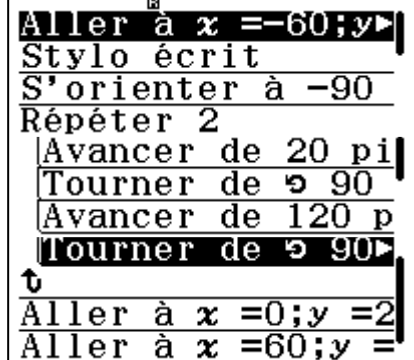

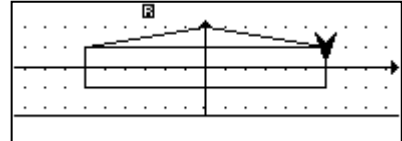

Saisir le prix initial par exemple 96,50€.

Appuyer sur  $(x)$  pour passer à l'étape suivante.

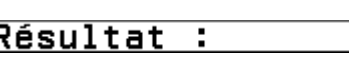

155, 414215

CASIO

Le résultat est 155,414215€.

## <span id="page-28-0"></span>**15) Simulations – Menu MATH BOX**

## **a) Lancer de dés**

<span id="page-28-1"></span>Choisir « Lancer de dés » et valider avec la touche  $\omega$  ou  $\omega$ . La calculatrice propose alors d'effectuer les réglages du nombre de dés, d'essais et de séquences prédéfinies.

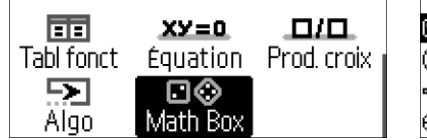

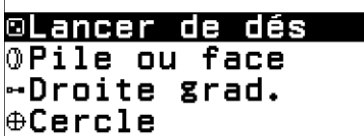

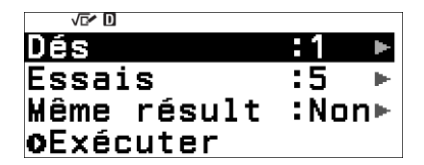

Valider le réglage du nombre de dés avec la touche  $\omega$ ,  $\omega$ , ou  $\odot$ . Il est alors possible de choisir entre 1, 2 ou 3 dés. Pour cela, se placer sur le nombre de dés souhaité avec la touche du bas  $\heartsuit$  puis valider avec la touche  $\circledast$  ou  $\circledast$ . La calculatrice propose ensuite d'effectuer les réglages du nombre d'essais. Valider le réglage du nombre d'essais avec la touche  $\overline{(\mathbf{R})}$ ,  $\overline{(\mathbf{R})}$  ou  $\overline{(\mathbf{R})}$ .

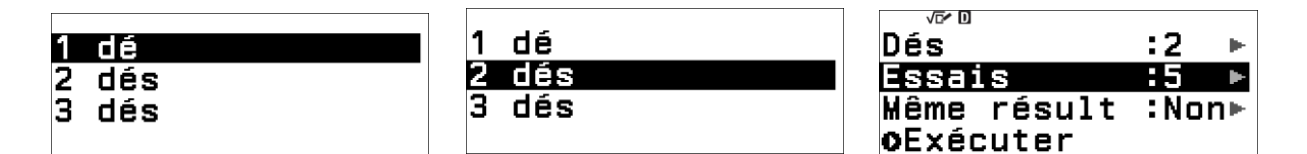

Régler le nombre d'essais à 3 avec la touche  $(3)$  puis valider avec la touche  $(0)$  ou  $(0)$ . Valider impérativement ensuite avec la touche  $\circledR$  ou  $\circledR$ . La calculatrice propose enfin de choisir des séquences prédéfinies afin d'obtenir des résultats identiques pour tous les élèves de la classe. Valider alors ce choix avec la touche  $\omega$ ,  $(\mathbb{R})$  ou  $\mathcal{D}$ .

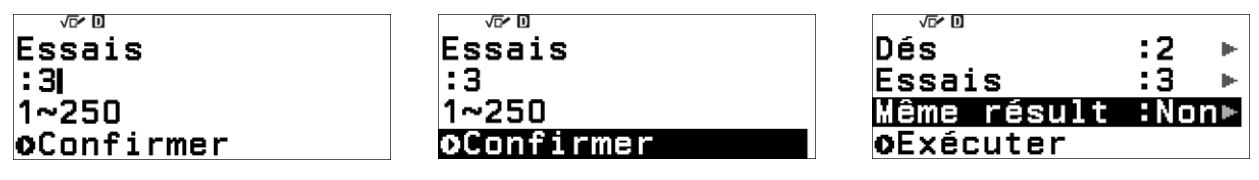

Trois séquences sont alors proposées. Cela permet de discuter avec la classe de la réalité de la génération du hasard dans les calculatrices.

Se positionner sur le choix (ici non) avec la touche du bas  $\circledcirc$  puis valider avec la touche  $\circledcircledast$ ou  $(\mathbb{R})$ . Lancer alors les dés en validant « Exécuter » avec la touche  $(\mathbb{R})$  ou  $(\mathbb{R})$ . Une animation d'un dé lancé apparaît alors.

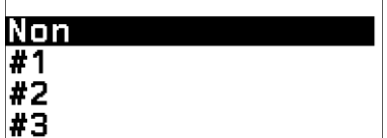

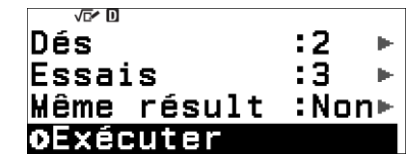

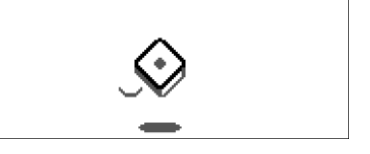

Il est alors possible de choisir la visualisation des résultats :

- Données : pour obtenir les données brutes avec la somme et la différence des dés
- Eff/Fréquence : pour obtenir l'effectif et la fréquence de la somme et l'écart des dés

Choisir « Données » avec la touche  $\omega$  ou  $\omega$ . La fenêtre propose alors de visualiser :

- Les résultats de chaque dé
- La somme des dés

Ī

96,5

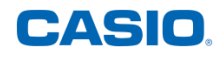

La différence des dés

Revenir en arrière avec la touche  $\odot$ , puis presser la touche du bas  $\odot$  et valider avec la touche  $\overline{0}$  ou  $\overline{ex}$ . Type de résultat

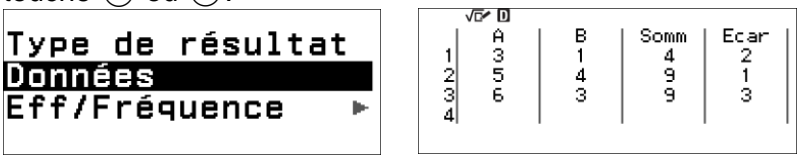

Il est alors possible de choisir d'étudier la somme des dés ou l'écart de valeur entre les dés. Valider « Somme » avec la touche ® ou ®. La fenêtre permet alors de visualiser la somme de chaque lancer avec son effectif et sa fréquence. Il est alors possible de visualiser tous les résultats en voyageant parmi eux à l'aide des touches  $\widehat{R}$  et  $\widehat{R}$ .

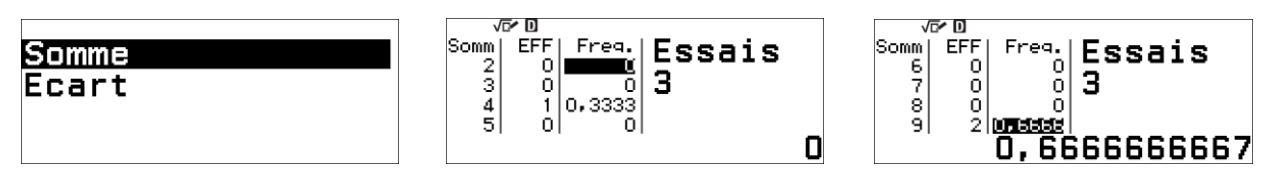

Pour visualiser l'écart de valeur entre les dés, revenir en arrière avec la touche  $\odot$ , puis presser la touche du bas  $\circledcirc$  et valider avec la touche  $\circledcirc$  ou  $\circledcircledast$ . Ce choix n'est disponible qu'avec deux dés.

La fenêtre permet alors de visualiser l'écart de valeur entre les dés avec son effectif et sa fréquence.

De la même manière qu'avec la somme, il est possible de visualiser tous les résultats en voyageant parmi eux à l'aide des touches  $\overline{A}$  et  $\overline{B}$ .

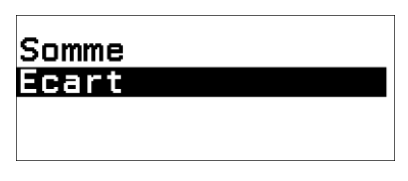

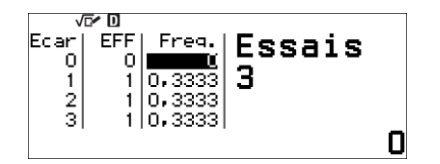

Données

Eff/Fréquence

**b) Lancer de pièces**

<span id="page-29-0"></span>Choisir « Pile ou face » avec la touche du bas  $\heartsuit$  et valider avec la touche  $\circledast$  ou  $\circledast$ . La calculatrice propose alors d'effectuer les réglages du nombre de pièces, d'essais et de séquences prédéfinies.

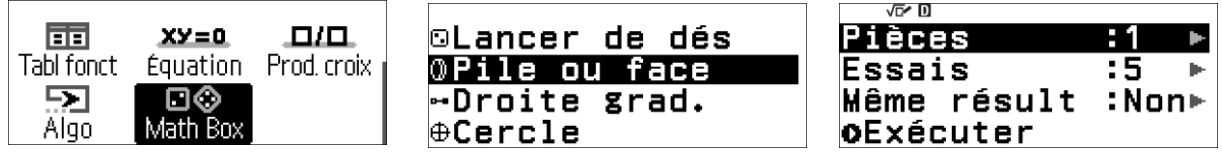

Valider le réglage du nombre de pièces avec la touche  $\mathfrak{M}, \mathfrak{M}$  ou  $\mathfrak{D}$ . Il est alors possible de choisir entre 1, 2 ou 3 pièces. Pour cela, se placer sur le nombre de pièces souhaité avec la touche du bas  $\heartsuit$  puis valider avec la touche  $\circledast$  ou  $\circledast$ . La calculatrice propose ensuite d'effectuer les réglages du nombre d'essais. Valider le réglage du nombre d'essais avec la touche  $(\overline{\mathsf{OR}})$ ,  $(\overline{\mathsf{SR}})$  ou  $(\mathsf{S})$ .

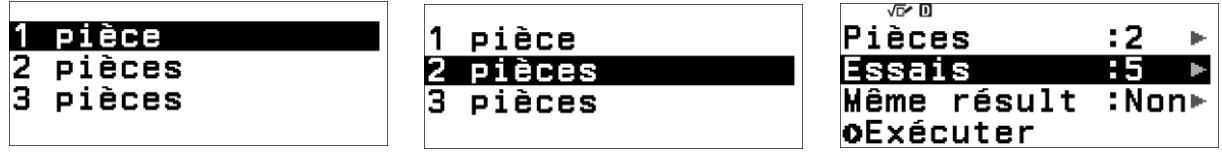

Régler le nombre d'essais à 4 avec la touche  $\overline{4}$  puis valider avec la touche  $\overline{w}$  ou  $\overline{w}$ . Valider impérativement ensuite avec la touche (a) ou (a). La calculatrice propose enfin de choisir des séquences prédéfinies afin d'obtenir des résultats identiques pour tous les élèves de la classe. Valider alors ce choix avec la touche  $(0, 0)$ ,  $(0, 0)$ .

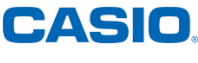

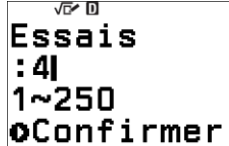

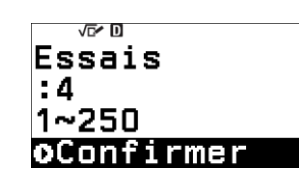

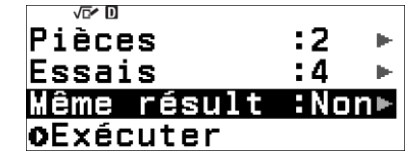

Trois séquences sont alors proposées. Cela permet de discuter avec la classe de la réalité de la génération du hasard dans les calculatrices. Se positionner sur le choix (ici non) avec la touche du bas  $\heartsuit$  puis valider avec la touche  $\heartsuit$  ou  $\heartsuit$ . Lancer alors les dés en validant « Exécuter » avec la touche ®, ou ®. Une animation d'une pièce lancée apparaît alors.

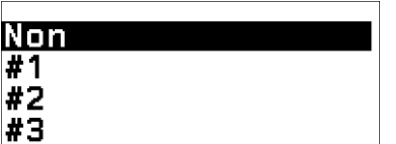

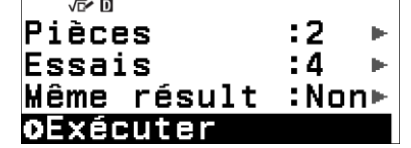

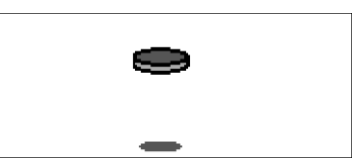

Il est alors possible de choisir la visualisation des résultats :

- Données : pour obtenir les données brutes avec la somme et la différence des dés

Eff/Fréquence : pour obtenir l'effectif et la fréquence de la somme et l'écart des dés Choisir « Données » avec la touche OR ou  $(R)$ .

La fenêtre propose alors de visualiser :

- Les résultats de chaque pièce
- La somme du nombre de « pile » obtenus

Il est alors possible de visualiser tous les résultats en voyageant parmi eux à l'aide des touches  $\Diamond$  et  $\Diamond$ . La fenêtre permet alors de visualiser la somme du nombre de « pile » obtenus avec son effectif et sa fréquence.

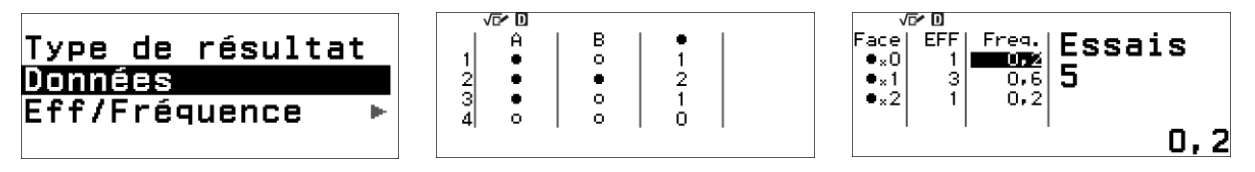

# <span id="page-30-0"></span>**16) Droite des réels – Menu MATH BOX**

A partir du menu *Math Box*, sélectionner « Droite grad. » avec la flèche du bas  $\Omega(\mathcal{R})$ . Il est alors possible de comparer jusqu'à trois intervalles.

Se positionner sur l'intervalle choisi et valider avec la touche  $(5)$ , la touche  $(0)$  ou  $(0)$ .

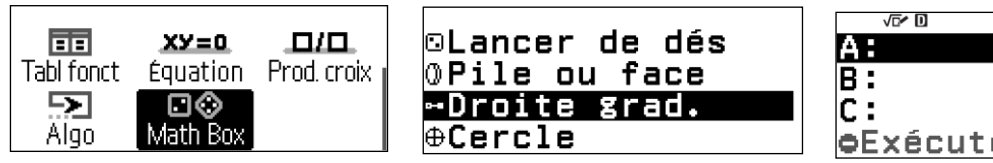

b. bExécuter

Plusieurs propositions sont alors offertes dans lesquelles il est possible de se déplacer à l'aide des flèches  $\overline{P}$  et  $\overline{P}$ . Valider le choix avec la touche  $\overline{P}$  ou la touche  $\overline{R}$ .

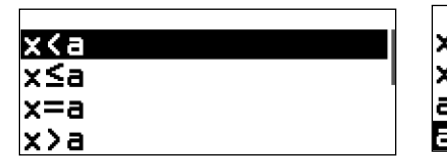

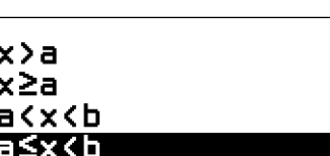

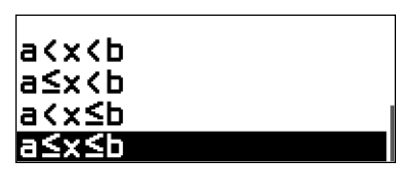

Choisissons trois valeurs. Choix de A supérieur ou égal à 3. Valider avec la touche ® ou  $(\mathfrak{m})$ . Choix de B inférieur ou égal à 9. Valider avec la touche  $(\mathfrak{m})$  ou  $(\mathfrak{m})$ .

Choix de C supérieur ou égal à 1 et inférieur à 8. Valider avec la touche  $\circledR$  ou  $\circledR$ .

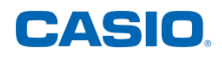

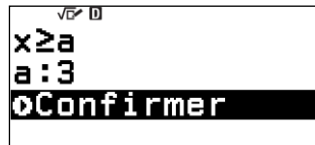

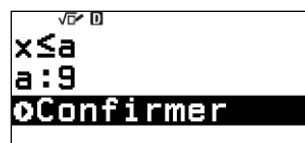

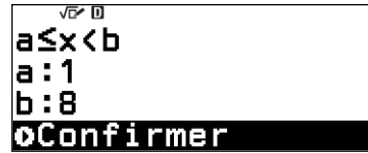

La calculatrice affiche la visualisation des trois propositions. Il est possible visualiser chaque proposition à l'aide des flèches  $\widehat{R}$  et  $\widehat{V}$ .

A supérieur ou égal à 3 symbolisé par un disque noir pour égal et une flèche à droite pour supérieur.

La valeur 3 et toutes les valeurs supérieures sont valides.

B inférieur ou égal à 9 symbolisé par un disque noir pour égal et une flèche à gauche pour inférieur.

La valeur 9 et toutes les valeurs inférieures sont valides.

C supérieur ou égal à 1 symbolisé par un disque noir pour égal et inférieur à 8 symbolisé par un cercle blanc à droite pour inférieur strictement.

Les valeurs de 1 incluse à 8 exclue sont valides.

Ainsi si le choix est une intersection (A et B et C), la solution visualisée sera : [3 ; 8[

Si le choix est une union (A ou B ou C), la solution visualisée sera : ]-oo ; +oo[

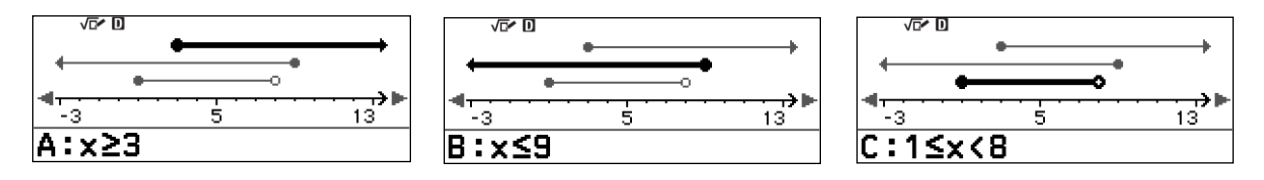

# <span id="page-31-0"></span>**17) Trigonométrie (Cosinus, Sinus, Tangente) – Menu MATH BOX**

Application : Déterminer la valeur exacte de : cos(30°) ; sin(30°) et de tan(30°) et de cos(60°) ; sin(60°) et de tan(60°) .

Une fois dans le menu Math Box, se positionner directement sur **Cercle** à l'aide de la touche  $\heartsuit$ . Valider à l'aide de la touche  $\circledast$ .

Se positionner sur  $\Theta$ 1 à l'aide de la touche  $\heartsuit$  et saisir la mesure de l'angle  $\Theta$ 1 en degré : 30 à l'aide des touches  $(3)(0)$ . Valider à l'aide de la touche  $(x)$ .

Saisir la mesure de l'angle  $\Theta$ 2 en degré : 60 à l'aide des touches avoir  $\mathcal{F}(\mathcal{A})$   $\mathcal{F}(\mathcal{A})$ .

Valider à l'aide de la touche  $(x)$ .

On passe d'un angle à l'autre avec la touche  $\odot$ .

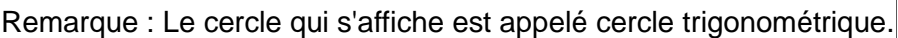

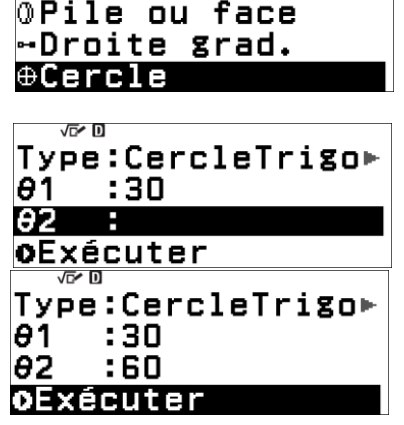

©Lancer de dés

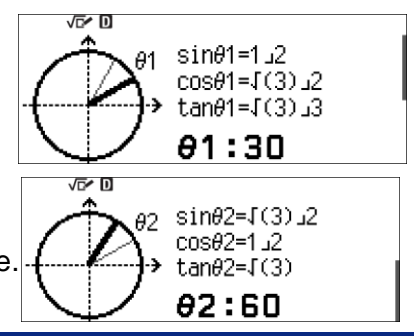

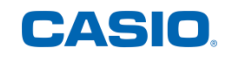

# <span id="page-32-0"></span>**18) Mode vérification**

## **a) Mettre ou enlever le mode Vérification**

<span id="page-32-1"></span>Pour mettre le mode vérification, appuyer sur la touche OUTILS I. Se positionner sur « Vérification ON » avec la flèche du bas  $\overline{\textcircled{\circ}}$   $\overline{\textcircled{\circ}}$  puis valider avec la touche  $\textcircled{\circled{\circ}}$  ou la touche  $\textcircled{\circ}$ .

Un petit pictogramme rappelant que la calculatrice est en mode vérification apparaît en haut de l'écran. Les vérifications de valeur peuvent alors être réalisées dans les menus « Calcul » et « Equation ».

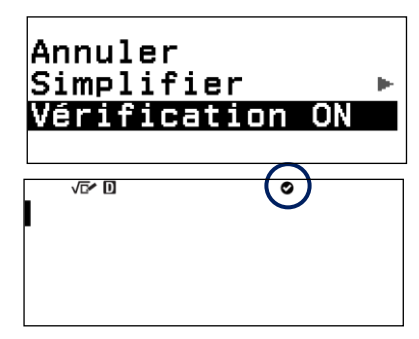

Pour enlever le mode vérification, appuyer sur la touche OUTILS  $\circledcirc$ . Se positionner sur « Vérification OFF » avec la flèche du bas  $\heartsuit$  puis valider avec la touche  $\heartsuit$  ou la touche  $\heartsuit$ . Le pictogramme du mode vérification a disparu.

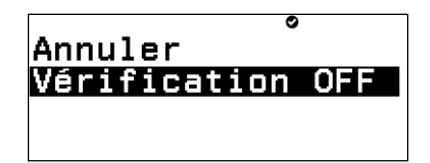

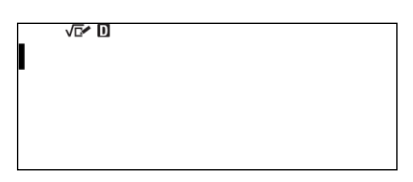

#### **b) Vérification de valeurs directement dans le menu CALCUL**

<span id="page-32-2"></span>Après avoir mis la calculatrice en mode vérification, choisir le menu « Calcul » à l'aide de la touche  $\textcircled{a}$  et des flèches  $\textcircled{a}$ ,  $\textcircled{c}$ ,  $\textcircled{c}$  et  $\textcircled{c}$ , puis valider avec la touche  $\textcircled{w}$  ou  $\textcircled{w}$ . A l'aide de la touche VARIABLE  $\circledast$ , régler la ou les valeurs souhaitées des variables utiliser pour la vérification. Pour cela, se positionner sur la variable souhaitée avec les flèches  $\left(\widehat{N}, \widehat{N}\right)$ ,  $\left(\widehat{N}\right)$ et  $(5)$ . Entrer la valeur souhaitée en tapant directement  $(4)$  puis valider avec la touche  $(0)$  ou la touche  $ERE$ .

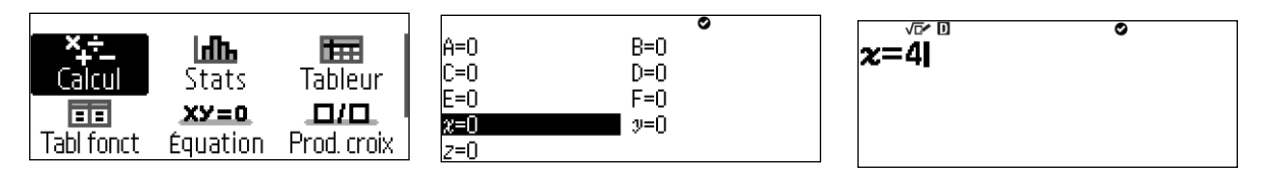

Sortir du menu de réglage des variables à l'aide de la touche  $\odot$ . Entrer alors l'égalité à vérifier avec la valeur choisie :  $(3)(\hat{x})+(5)(=1)(1)(1)$ 

Après avoir validée l'égalité avec la touche (M) ou  $(X)$ , la réponse « Faux » est renvoyée, ce qui signifie qu'il n'y a pas égalité des deux membres pour la valeur choisie.

Il est alors possible de tester directement une nouvelle valeur en réitérant la procédure d'affectation de valeur à l'aide des touches  $\widehat{z}$ ,  $\widehat{y}$ ,  $\widehat{y}$ ,  $\widehat{y}$ , puis  $\widehat{z}$ ) et  $\widehat{w}$ , ou  $\widehat{w}$ . Après être ressorti à l'aide de la touche `, il est possible de relancer directement la vérification avec la touche  $(\widehat{\mathfrak{M}})$  ou  $(\widehat{\mathfrak{M}})$ .

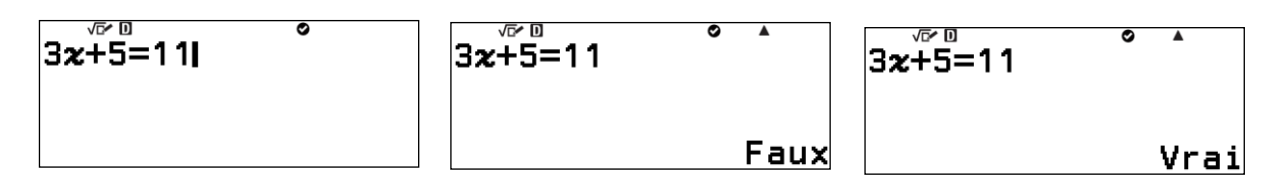

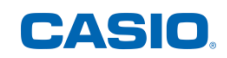

#### <span id="page-33-0"></span>**c) Vérification de valeurs dans le menu CALCUL en utilisant les fonctions**

Après avoir mis la calculatrice en mode vérification, choisir le menu « Calcul » à l'aide de la touche  $\textcircled{a}$  et des flèches  $\textcircled{a}, \textcircled{c}, \textcircled{c}$  et  $\textcircled{c}$ . Valider ensuite avec la touche  $\textcircled{a}$  ou la touche  $\widehat{\text{EXE}}$ 

Il est possible d'utiliser le mode vérification avec les fonctions. Définir les fonctions avec la touche FONCTION  $(x)$ . Se positionner sur « Défin f(x) » avec la flèche du bas  $\mathcal{P}(\mathcal{P})$ , puis valider avec la touche  $(X)$  ou  $(XE)$ .

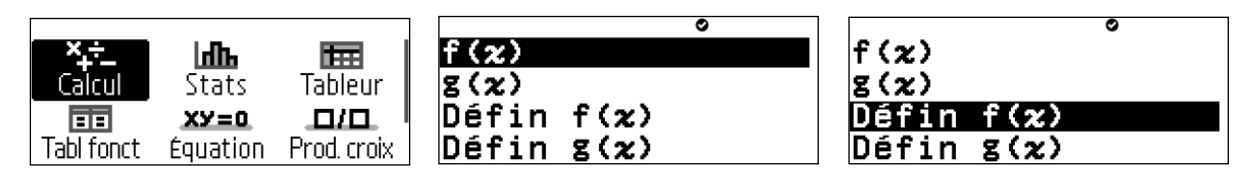

Il suffit alors de définir la fonction et de valider avec la touche  $\omega$  ou  $(\mathbb{R})$ .  $(2)$   $(\mathbb{R})$   $(3)$ Renouveler l'opération pour la fonction  $q(x)$ .  $\widehat{q}$   $\widehat{x}$   $\ominus$   $\widehat{q}$ 

A l'aide de la touche VARIABLE  $\circledast$ , régler la valeur souhaitée pour la variable x à utiliser pour la vérification. Pour cela, se positionner sur la variable souhaitée avec la flèche du bas  $R(\mathcal{R})\otimes R(\mathcal{R})$ . Entrer la valeur souhaitée en tapant directement 4 puis valider avec la touche  $\omega$  ou  $\omega$ . Sortir du menu de réglage des variables à l'aide de la touche  $\Omega$ .

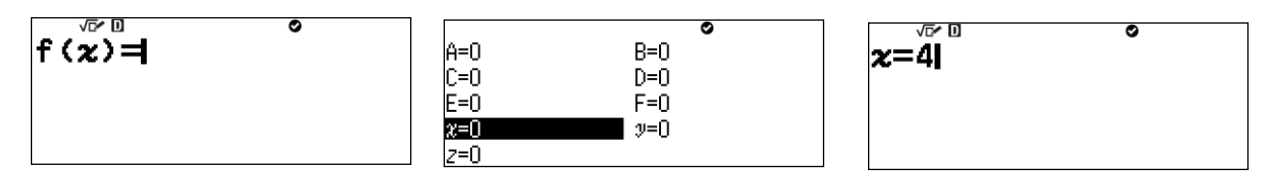

Il est possible de vérifier l'égalité de l'image de la valeur choisie. Entrer alors l'égalité à vérifier avec la valeur choisie en rappelant les fonctions f à l'aide de la touche FONCTION  $(f(x))$  :  $(f(x))$   $(EXE)$   $(\mathcal{X})$   $()$   $(=)$   $(3)$ 

Valider le test d'égalité avec la touche (i) ou  $(x)$ . La calculatrice indique alors que l'image de 4 n'est pas 3.

Il est aussi possible de vérifier l'égalité des deux fonctions pour une même valeur prédéfinie. Entrer alors l'égalité à vérifier avec la valeur choisie en rappelant les fonctions f et g à l'aide de la touche FONCTION  $(f(x))$  :  $(f(x))$   $(EXE)$   $(\mathcal{X})$   $\bigcirc$   $\bigcirc$   $(=)$   $(f(x))$   $(\vee)$   $(EXE)$   $(\mathcal{X})$   $\bigcirc$ 

Valider le test d'égalité avec la touche (i) ou  $(x)$ . La calculatrice confirme alors que  $f(4)=g(4)$ .

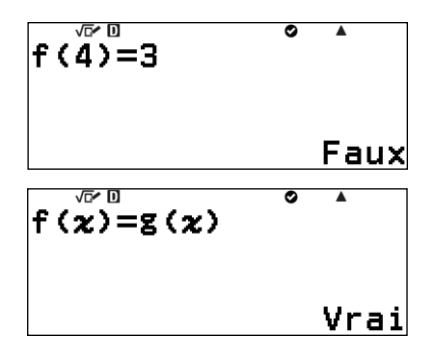

Enfin il est possible de vérifier l'égalité des deux fonctions pour deux valeurs différentes. Entrer alors l'égalité à vérifier avec la valeur choisie en rappelant les fonctions f et g à l'aide de la touche FONCTION  $f(x)$  :

$$
\text{(for)} \; \text{(Kl)} \; \text{(1)} \; \text{(2)} \; \text{(=)} \; \text{(for)} \; \text{(3)} \; \text{(Kl)} \; \text{(2)} \; \text{(3)}
$$

Valider le test d'égalité avec la touche ® ou ®. La calculatrice confirme alors que les images f(1) et g(7) sont différentes.

Pour tester deux nouvelles valeurs, revenir sur l'égalité tester à l'aide des flèches de gauche :

 $\textcircled{\odot}$   $\textcircled{\odot}$   $\textcircled{\odot}$   $\textcircled{\odot}$   $\textcircled{\odot}$   $\textcircled{\odot}$   $\textcircled{\odot}$ 

Valider le test d'égalité avec la touche (a) ou  $(x)$ . La calculatrice confirme alors que  $f(2)=g(3)$ .

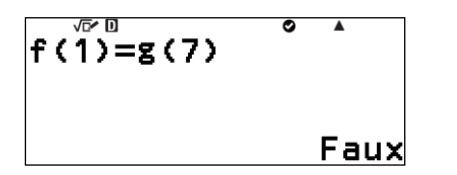

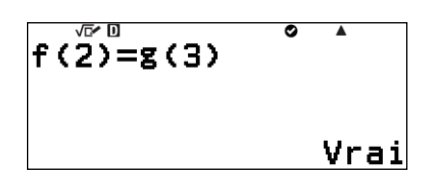

## **d) Vérification de valeurs dans le menu EQUATIONS**

<span id="page-34-0"></span>Après avoir mis la calculatrice en mode vérification, choisir le menu « Equation » à l'aide de la touche  $\textcircled{a}$  et des flèches  $\textcircled{a}$ ,  $\textcircled{c}$ ,  $\textcircled{c}$  et  $\textcircled{c}$ .

Valider 2 fois avec la touche  $(\widehat{R})$  ou  $(\widehat{R})$ .

Choisir 2 inconnues puis valider avec la touche  $\omega$  ou  $\infty$ .

Les autres nombres d'inconnues ne sont pas compatibles avec le mode vérification.

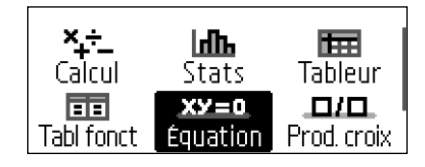

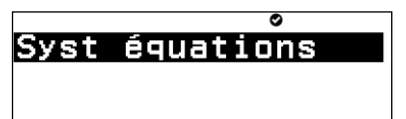

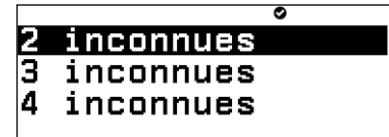

Entrer les coefficients du système d'équations en se déplaçant sur chacun d'eux avec les flèches  $\langle \delta, \delta \rangle$ ,  $\langle \delta \rangle$  et  $\langle \delta \rangle$  puis en indiquant la valeur et en validant chacune d'elle avec la touche  $(X, 0)$  ou  $(X, 0)$ .

Pour finir, valider avec la touche  $(0)$  ou  $(0)$ .

Choisir une proposition parmi :

- « Saisir une solution pour le système »
- « Pas de solution pour le système »
- « Solutions infinies pour le système »

Entrer le couple de valeurs à tester puis valider avec la touche  $\omega$  ou  $\omega$ .

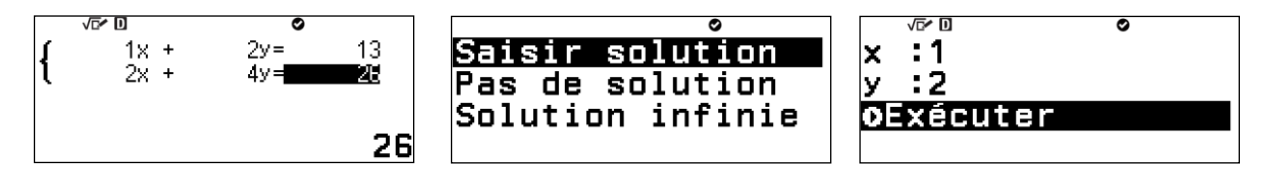

Lorsque le couple de valeurs est faux, ou bien que la proposition choisie (ici, « Pas de solution » ou « Solution infinie ») n'est pas la bonne, le message « Faux » apparaît. Il est alors possible de faire une nouvelle proposition en validant « Précédent » avec la touche |  $ou$  $(x)$ .

Entrer le nouveau couple de valeurs à tester puis valider avec la touche  $\omega$  ou  $\omega$ .

Lorsque le couple de valeurs est bon, le message « Vrai » apparaît. Il est alors possible de modifier les coefficients du système d'équations en choisissant « Retour équation » ou bien de vérifier le couple proposé en validant « Conf. solution » avec  $la$  touche  $\overline{OR}$  ou  $\overline{ER}$ .

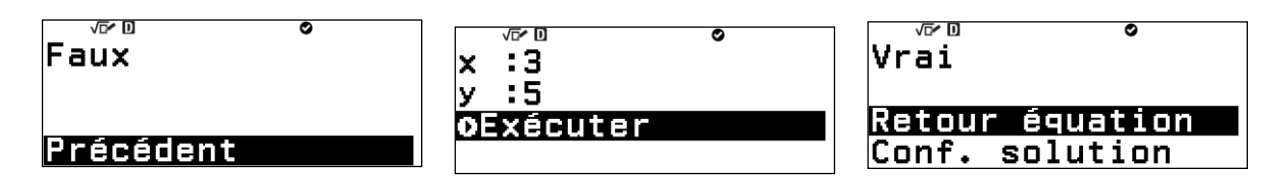